# **Enrolments User Training Guide**

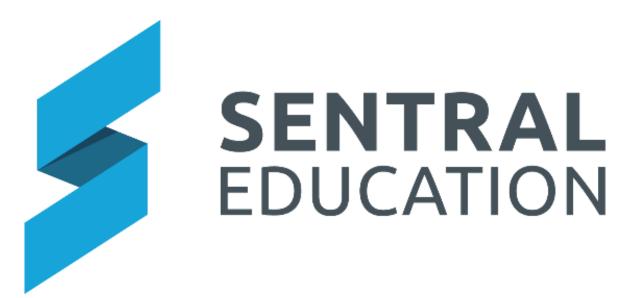

# **Table of Contents**

| Enrolments - Creating                                          | 4  |
|----------------------------------------------------------------|----|
| Student Does Not Exist                                         | 7  |
| Details                                                        | 7  |
| Information                                                    | 8  |
| Permissions                                                    | 9  |
| History - Previous School                                      | 9  |
| Additional Fields                                              | 10 |
| Confidential                                                   | 10 |
| Medical Data                                                   | 11 |
| Associated Households                                          | 12 |
| Contact                                                        | 14 |
| Associated Contacts                                            | 16 |
| Documents                                                      | 19 |
| Admission                                                      | 20 |
| Application                                                    | 21 |
| Enrolment                                                      | 21 |
| Create an Enquiry                                              | 23 |
| Filter (by Academic Period)                                    | 26 |
| Change Status                                                  | 26 |
| Add a Note                                                     | 26 |
| Edit an Enrolment                                              | 27 |
| Delete an Enquiry/Draft Enrolment (via Current Enquiries Page) | 28 |
| Pending Enrolments - Current Enquiries                         | 29 |
| Pending Enrolments - Draft (Incomplete)                        | 29 |
| Pending Enrolments - Transitioning Students                    | 30 |
| Pending Enrolments - Pending Applications                      | 31 |
| Pending Enrolments - Wait List Applications                    | 33 |
| Pending Enrolments - Offered Applications                      | 34 |
| Pending Enrolments - Enrolled - Active (Pending)               | 35 |
| Pending Enrolments - External - Pending                        | 35 |
| Pending Enrolments - Enrolled - Accepted                       | 36 |
| Current Enrolments                                             | 38 |
| Manage Student Details                                         | 38 |
| Process Student Departure                                      | 55 |
| Re-Enrol a Student                                             | 56 |
| Manage External Student Details                                | 59 |

| Leaving Student Details              | 60  |
|--------------------------------------|-----|
| Case Management - New Case File      | 62  |
| Case Management - Current Case Files | 65  |
| Case Management - Expired Case Files | 66  |
| Quick Edit                           | 66  |
| Import/Export Fields Data            | 69  |
| Manage Households                    | 71  |
| Manage Households                    | 71  |
| Add Additional Households            | 75  |
| Manage Staff                         | 77  |
| Add New Staff                        | 77  |
| Permanent Register                   | 92  |
| Temporary Register                   | 93  |
| Leave Register                       | 94  |
| Future Register                      | 95  |
| Casual Register                      | 96  |
| Former Register                      | 97  |
| Enrolments - Manage Classes          | 98  |
| Manage Classes - Roll/Form Classes   | 98  |
| Add A Roll Class                     | 101 |
| Manage Faculties                     | 104 |
| Manage Subjects                      | 106 |
| Manage Classes                       | 106 |
| Enrolments - Former Students         | 111 |
| Former Students                      | 111 |
| Statistics                           | 114 |
| Statistics                           |     |
| School Census                        |     |
| Export                               | 118 |
| Export - Student and Family Data     |     |
| Students List                        |     |
| Staff List                           | 121 |
| Address Data Collection              |     |
| Adhoc Exports                        | 124 |
| Ammendents                           |     |
| Glossary of Terms                    | 126 |

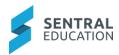

# **Enrolments - Creating**

## **Target Audience**

Administration Staff

#### Content

Within this guide staff will learn how to:

- Create new student enrolment
- View & Manage enrolments
- Create & Manage Households
- Create & Manage Staff
- Create & Manage Classes
- Export Lists

#### **Overview**

Staff will learn how to create a student in the Enrolments module.

# **Create Enrolments**

The following procedure is to show users how to create a new Enrolment for a student.

**Note**: if you are using the Admissions Module to create new enrolments, please refer to the Admissions User Guide.

- **1.** Select the **Sentral** Waffle Icon in the top left corner of the screen, the modules display. Select **Health** under **Student Admin group**.
- 2. , the modules display. Select Enrolments under Student Administration.

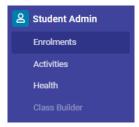

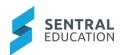

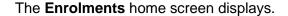

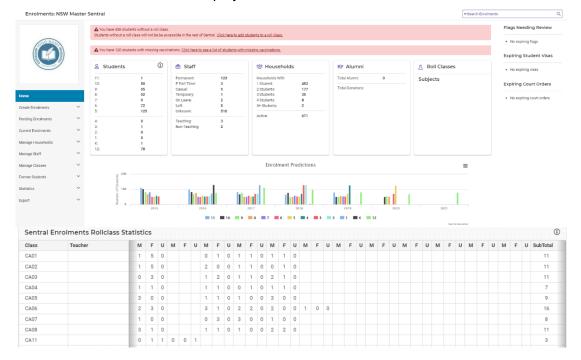

3. From the menu on the left-hand side - click on Create Enrolments under Create Enrolments.

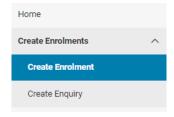

**Note**: The following information box displays alerting you how important it is to **SEARCH** for a student before creating a new enrolment.

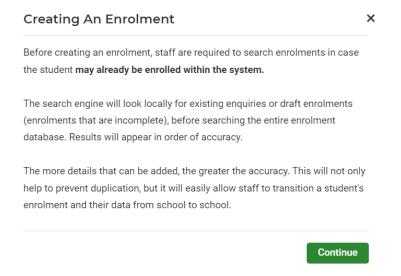

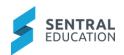

4. Click on the green Continue button.

The **Search Current Enrolment** screen displays.

**Note**: You must first search for the student to check if they are already enrolled.

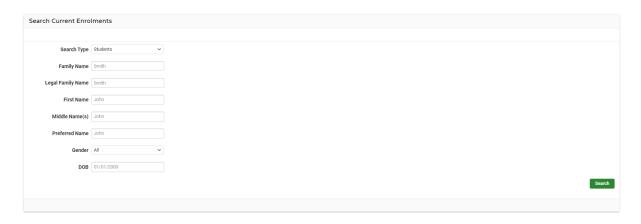

**Note**: You need as a minimum, to enter the Family Name (surname) and the First Name of the student for your search.

Note: You can enter more details in other fields.

**5.** Click on the green **Search** button.

Note: Your search will give you two options:

- No Search Results Found OR
- Search Results displays School Results.

If the student does not exist, the following screen displays.

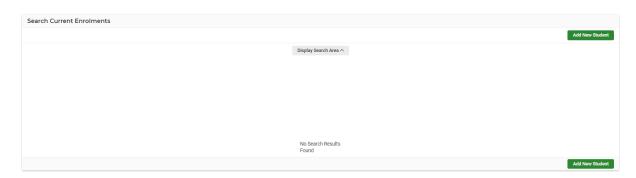

If the student does exist, the following screen displays.

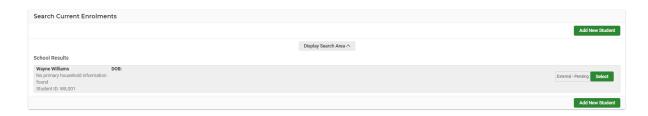

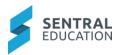

### **Student Does Not Exist**

1. Click on the green Add New Student button to start creating new enrolment.

The **New Enrolment** screen displays. The New Enrolment has eleven screens, requiring data input where appropriate. The first of these are the **Details** Page. Refer to Glossary of Terms for detail on each data field.

### **Details**

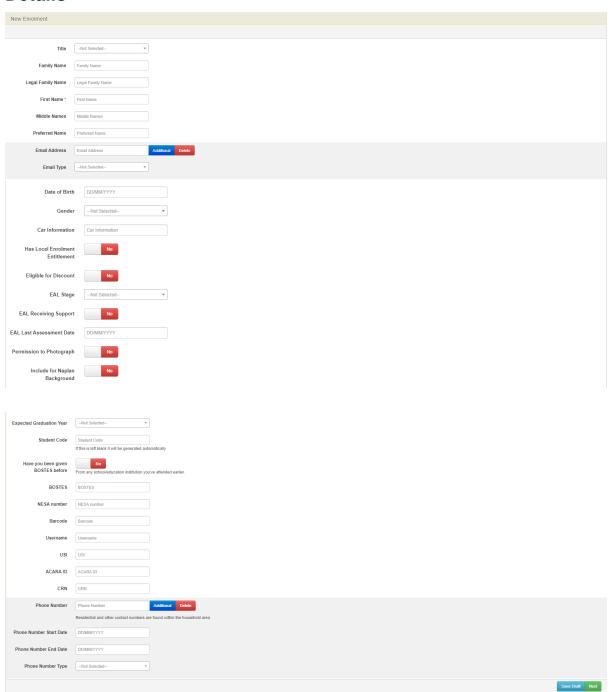

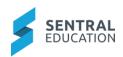

- Enter text into the text fields, tick the toggle boxes and use the drop-down lists for your input.
- 3. Click the green Next button, if you are ready to move to the next page; or click Save Draft button if you wish to stop at this point.

#### Information

1. If you click **Next**, the following **Information** screen will display.

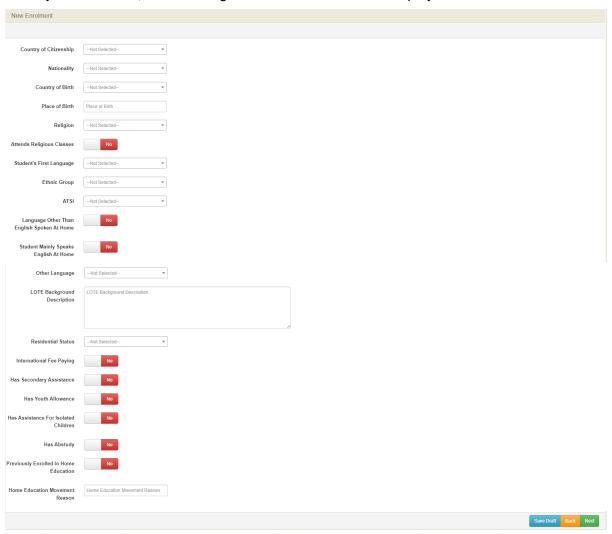

- 2. Enter text into the text fields, tick the toggle boxes and use the drop-down lists for your input.
- 3. Click the green Next button, if you are ready to move to the next page; or click Save Draft button if you wish to stop at this point or Back button if you wish to go to previous screen.

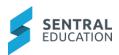

### **Permissions**

1. If you click **Next**, the following **Permissions** screen will display.

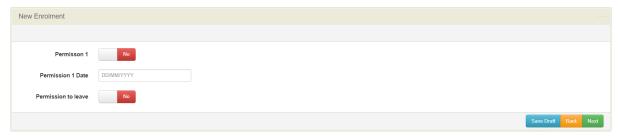

- 2. Enter text into the text fields, tick the toggle boxes and use the drop-down lists for your input.
- 3. Click the green Next button, if you are ready to move to the next page; or click Save Draft button if you wish to stop at this point or Back button if you wish to go to previous screen.

# **History - Previous School**

1. If you click **Next**, the following **History** screen will display.

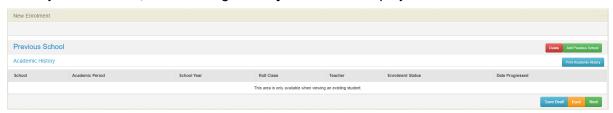

**Note**: As this is a new enrolment, there will be no **Previous School History**, so you need to add the details.

2. Click on the green **Addition Previous School** button to the right of the screen and additional previous school will display.

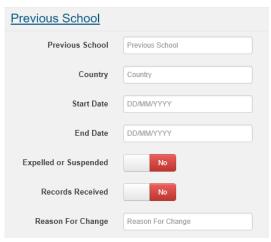

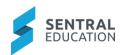

- **3.** Enter text into the text fields, tick the toggle boxes and use the drop-down lists for your input.
- 4. Repeat the process if there are multiple schools to enter.
- Save Draft button, if you are ready to move to the next page; or click button if you wish to stop at this point or Back button if you wish to go to previous screen.
- **6.** Ability to **Print Academic History** is available on this screen.

#### **Additional Fields**

1. If you click Next, the following Additional Fields screen will display.

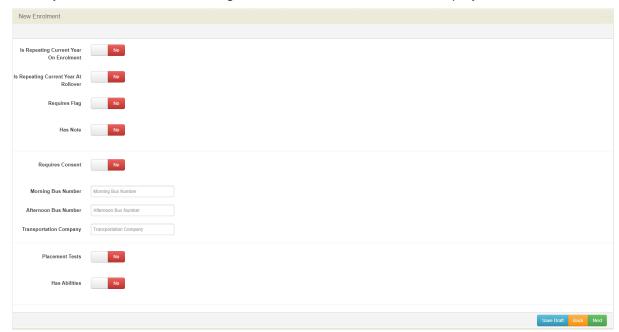

- 2. Enter text into the text fields, tick the toggle boxes and use the drop-down lists for your input.
- 3. Click the green Next button, if you are ready to move to the next page; or click Save Draft button if you wish to stop at this point or Back button if you wish to go to previous screen.

#### Confidential

1. If you click **Next**, the following **Confidential** screen will display.

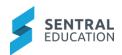

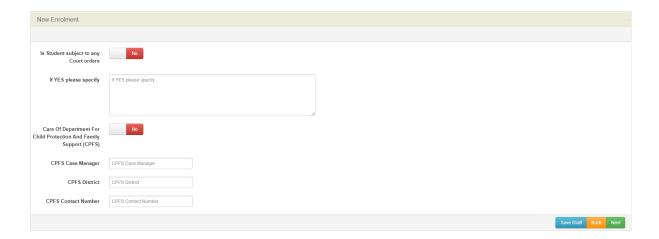

- **2.** Enter text into the text fields, tick the toggle boxes and use the drop-down lists for your input.
- 3. Click the green Next button, if you are ready to move to the next page; or click Save Draft button if you wish to stop at this point or Back button if you wish to go to previous screen.

#### **Medical Data**

1. If you click **Next**, the following **Medical Data** screen will display.

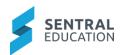

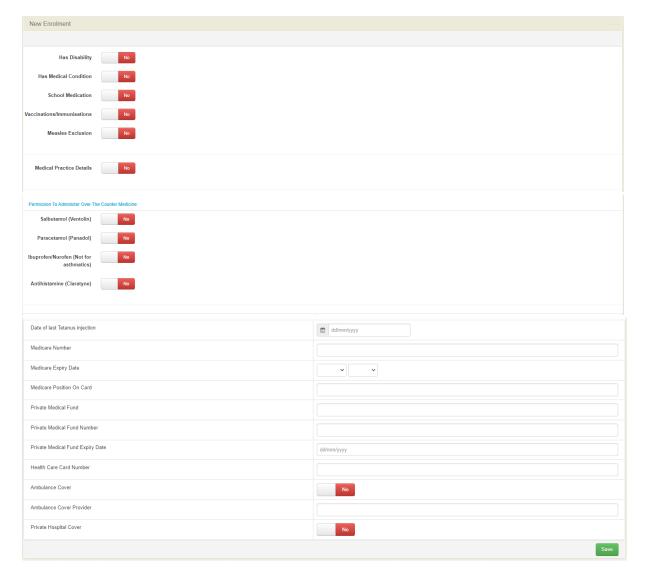

- 2. Enter text into the text fields, tick the toggle boxes and use the drop-down lists for your input.
- **3.** Depending on your selection of Yes/No, some further screens will open for more data entry e.g. Has disability > **Add New Disability**.
- 4. Click the green Next button, if you are ready to move to the next page; or click Save Draft button if you wish to stop at this point or Back button if you wish to go to previous screen.

#### **Associated Households**

1. If you click **Next**, the following **Associated Households** screen will display.

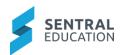

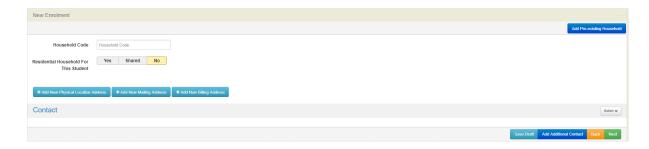

This screen details the **Household** information for the student. It captures a vast array of data such as:

- Contact details
- Emergency contacts
- · Residential details
- Languages spoken at home.

**Note**: It may seem like a repeat of the Details page and it is, but this is because you are entering information for each family member, carer and/or guardian connected to this student.

2. If you already have this household in your system from previous / existing siblings, click on the Add Pre-existing Household household and pre-fill the data fields.

The **Search for Household** screen displays.

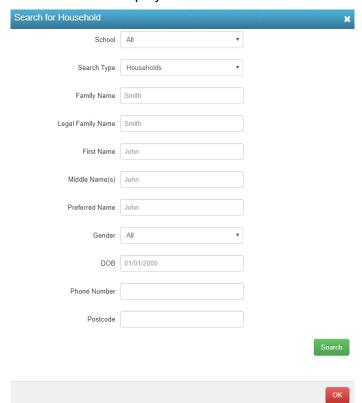

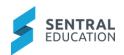

**3.** Enter any pre-filled fields and click on the **Search** button to search for the Household.

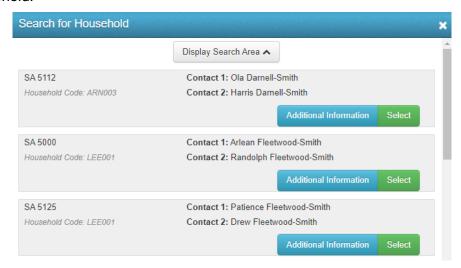

4. If the household displays that you wish to add to the new enrolment, click on the green Select button to the right.

The screen will update showing the pre-existing Household contacts.

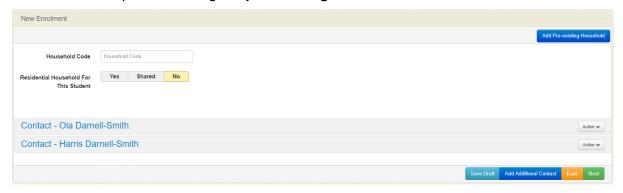

Note: If there is no current Household, you will need to create the details.

Household Code: this code is generated by Sentral. Please leave blank.

**Residential Household For This Student**: select the type of residential Household for student by clicking on button.

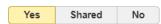

If shared is selected, you need to nominate the residential household days for this student.

#### Contact

1. To create a new contact please click on the blue **Contact** field. The following fields will be displayed.

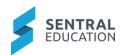

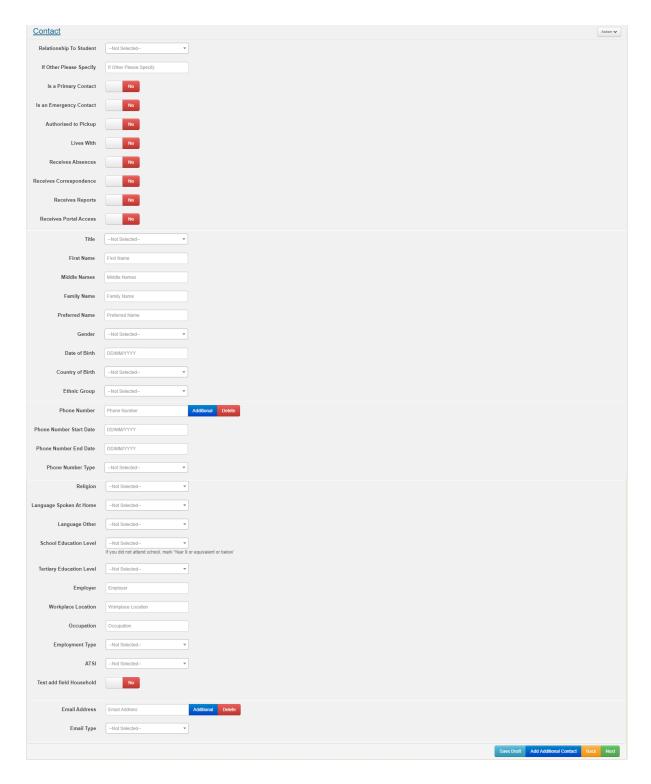

- 2. Enter text into the text fields, tick the toggle boxes and use the drop-down lists for your input.
- 3. Repeat the steps if you wish to add additional contacts by clicking on the blue Add

  Additional Contact button.

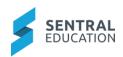

4. Click the green Next button, if you are ready to move to the next page; or click

Save Draft button if you wish to stop at this point or Back button if you wish to go to previous screen.

#### **Associated Contacts**

1. If you click **Next**, the following **Associated Contacts** screen will display.

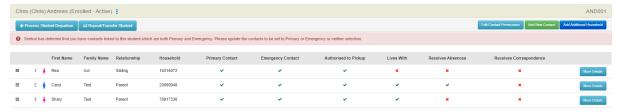

This screen takes the information from all registered Households and compiles a list of who is available for emergency contact and in what order.

Note: Household contacts need to be setup first.

- 2. To change the priority order of contact, click and drag on the handles ( <sup>≡</sup> ) in front of a name to move them up or down (change the order of) that contact on this list. Family members will be contacted by this order (first to last).
- **3.** To view the details for the Contacts, click on **More Details** button to the right of the contact.

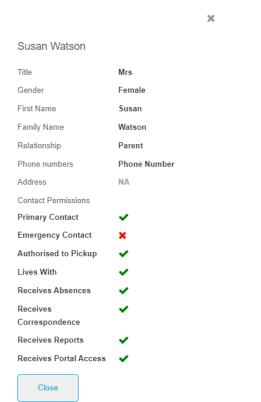

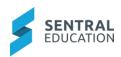

**Note**: it is recommended once you have saved the enrolment record to then add the Emergency Contacts. Please refer to Current Enrolments.

#### **Emergency Contacts**

Emergency Contacts do not need to be associated to a Household.

Click on the **Add New Contact** button, and the New Contact screen displays. You can select either:

- Link Existing Associated Contact
- Add New Associated Contact

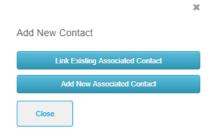

#### **Link Existing Associated Contact**

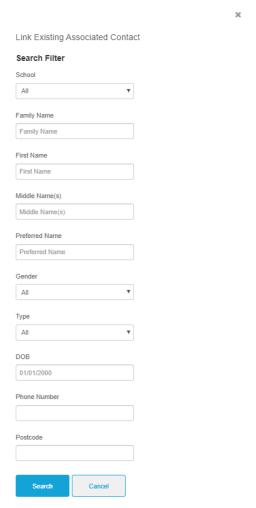

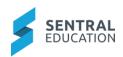

**4.** Enter details and click on the blue **Search** button, results from your search will display.

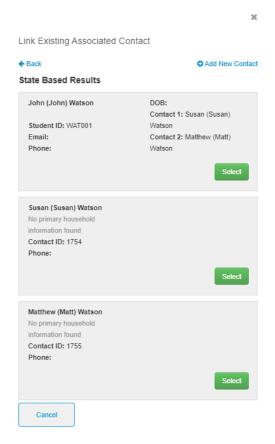

**5.** If the Contact displays, you can click on the green **Select** button beside the Contact.

If the Contact does not exist, you can click on + Add New Contact

◆ Add New Contact

#### **Add New Associated Contact**

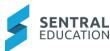

Add Associated Contact

Title

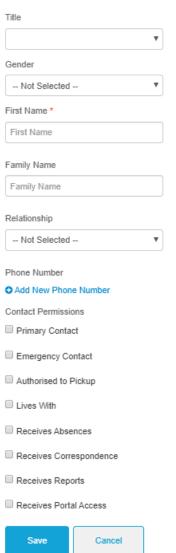

- **6.** Enter text into the text fields, tick the toggle boxes and use the drop-down lists for your input.
- 7. Click on the blue Save button.

The Associated Contacts screen will update with the new Contacts.

8. Click the green Next button, if you are ready to move to the next page; or click Save Draft button if you wish to stop at this point or Back button if you wish to go to previous screen.

#### **Documents**

1. If you click **Next**, the following **Documents** screen will display.

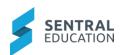

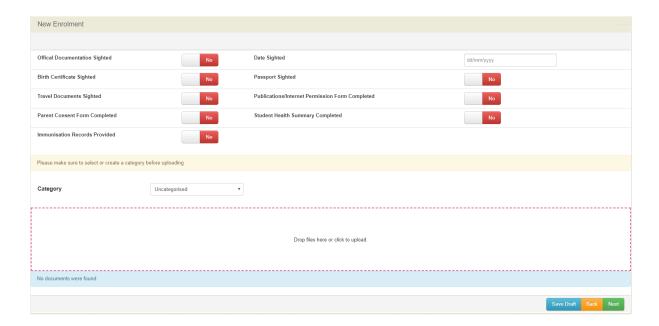

- **2.** Tick the toggle boxes.
- **3.** Drop files into the available space and add to a category type for better sorting/filing.
- 4. Click the green Next button, if you are ready to move to the next page; or click Save Draft button if you wish to stop at this point or Back button if you wish to go to previous screen.

#### Admission

1. If you click **Next**, the following **Admission** screen will display.

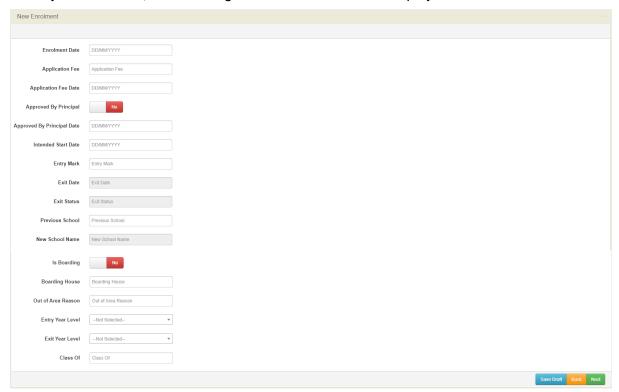

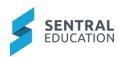

- **2.** Enter text into the text fields, tick the toggle boxes and use the drop-down lists for your input.
- 3. Click the green Next button, if you are ready to move to the next page; or click Save Draft button if you wish to stop at this point or Back button if you wish to go to previous screen.

### **Application**

1. If you click **Next**, the following **Application** screen will display.

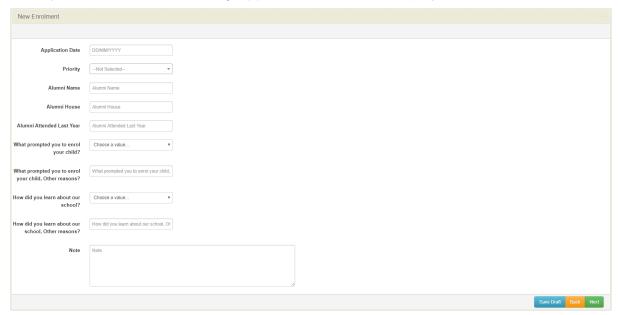

- **2.** Enter text into the text fields, tick the toggle boxes and use the drop-down lists for your input.
- 3. Click the green Next button, if you are ready to move to the next page; or click Save Draft button if you wish to stop at this point or Back button if you wish to go to previous screen.

#### **Enrolment**

1. If you click **Next**, the following **Enrolment** screen will display.

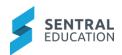

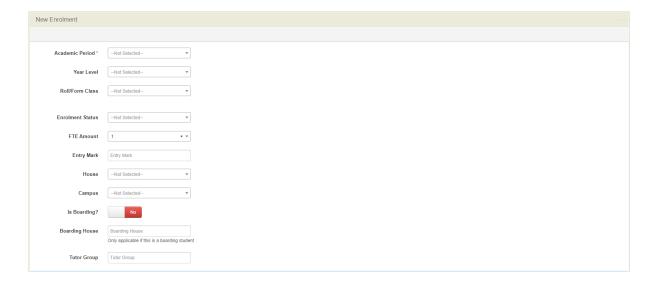

**2.** Enter text into the text fields, tick the toggle boxes and use the drop-down lists for your input.

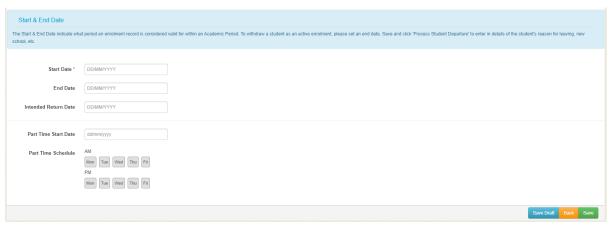

- **3.** Enter text into the text fields, tick the toggle boxes and use the drop-down lists for your input.
- 4. Click the green Save button, if you are saving the enrolment; or click Save Draft button if you wish to stop at this point or Back button if you wish to go to previous screen.

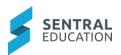

The following screen displays confirming you wish to enrol this student.

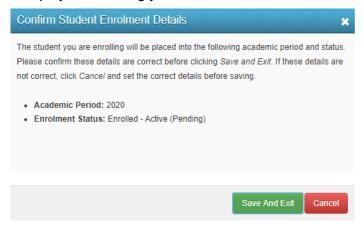

5. Click the green Save And Exit Save And Exit button.

# **Create an Enquiry**

Schools can track student enrolment enquiries. This area allows you to insert basic information into Sentral when parents provide an initial enquiry.

**Note**: this is not an actual enrolment. For those who are using admissions for new enrolments, this section is not available in enrolments.

1. From the front screen in **Enrolments home** screen.

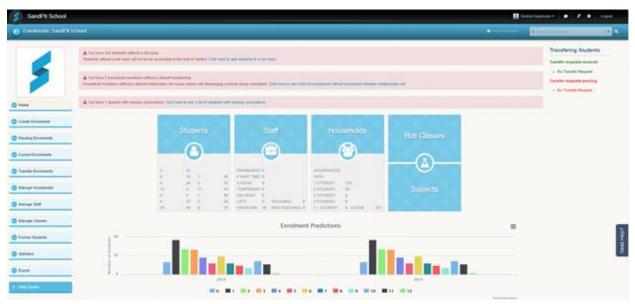

2. From the menu on the left-hand side - click on Create Enrolments - Create Enquiry.

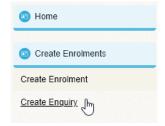

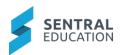

### The **New Student Enquiry** screen displays.

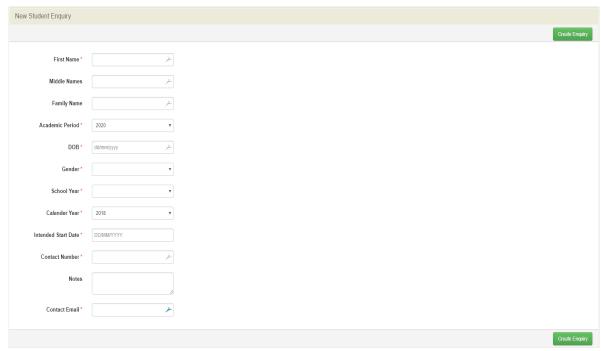

- **3.** Enter the details for the student enquiry, the fields marked with a red \* asterisk are compulsory fields.
- 4. Click on the green Create Enquiry button.

The **Current Student Enquiry** screen displays with the results. The screen now jumps to **Pending Enrolments > Current Enquiries Action**.

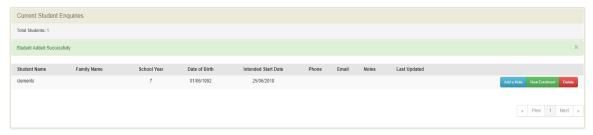

Note: Please refer to the section on Pending Enrolments.

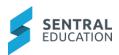

# **Pending Enrolments**

# **Target Audience**

Administration Staff

#### Content

Within this guide staff will learn how to update **Pending Enrolments** by looking at the following:

- Current Enquiries
- Draft (Incomplete) Enrolments
- Transitioning Students
- Pending Approval
- Wait list Applications
- Offered Applications
- Enrolled Active Pending
- External Pending
- Enrolled Accepted

#### **Overview**

Staff will learn how to update **Pending Enrolments** and **Enrolments Status**.

The **Pending Enrolments** panel has a selection of menu options with some of these requiring additional sub-menus for the status types.

**NOTE:** For those who are using admissions for new enrolments, this section is not available in enrolments.

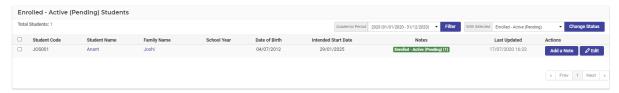

When you have an enrolment record on any of these screens, there are common action buttons that can be used. They are:

- Filter (by Academic Period)
- Change Status (with Selected)
- Add A Note and Edit.

Note: Please use the following to help with the menu options.

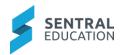

## Filter (by Academic Period)

1. Use the dropdown menu to select the required **Academic Period** and click on the blue **Filter** button.

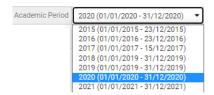

# **Change Status**

1. Tick the box next to the student codes to select a student (or students) to a new status.

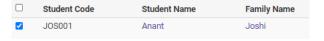

**2.** Use the drop-down menu and select the next enrolment status you wish the enrolment record to be.

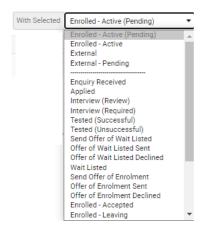

3. Click on the blue Change Status button.

The screen refreshes and moves to the status type page that you selected.

You can view the new records in their new status type page.

#### Add a Note

With most enrolments, regardless of their status you can add a note. It is important to remember that once the note has been created, it cannot be removed or edited.

1. To add a Note, click on the aqua **Add a Note** button to the right of the student enrolment you wish to add a note to.

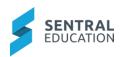

#### The Add a Note screen displays.

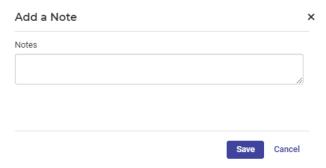

- 2. Enter your notes and comments for the relevant enrolment.
- 3. Click the green Save Save button.
- **4.** The screen refreshes and you can see there is a badge in the note's column. If you add additional notes the badge will change as will the last column displaying the time and date.

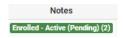

**5.** To view the Notes, click on the green **Notes** External - Pending (2) badge to display.

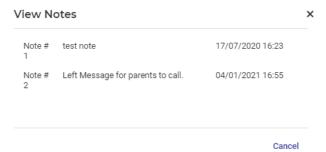

To go back to the previous screen once you have viewed the Notes, click on the blackCancel button.

### **Edit an Enrolment**

- 1. You can edit an existing enrolment by clicking the Edit button.
- 2. button for the student you wish to edit beside the student's name.
- 3. It will take you to the Student's Overview/Summary Page.

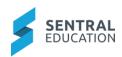

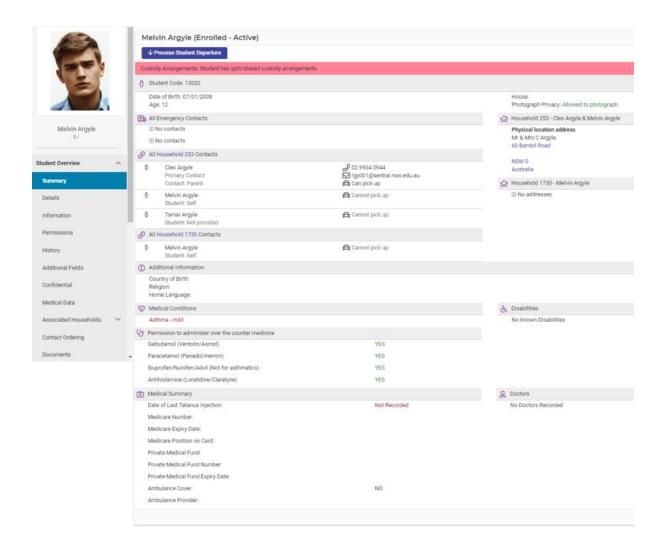

4. From here you can **Set Flags** and make other changes within the enrolment. You must click on the green **Save** button on each page you are on before you move to the next page.

# Delete an Enquiry/Draft Enrolment (via Current Enquiries Page)

You can delete an Enquiry or Draft Enrolment in Sentral by accessing **Pending Enrolments - Current Enquiries** screen or other pending status screens.

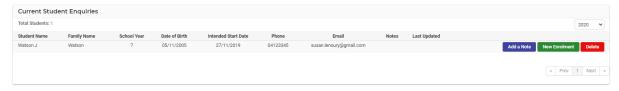

1. Click on the red **Delete** button to the right of the student enquiry you wish to delete. The screen will be updated with the enrolment no longer displayed.

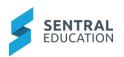

**Note**: no dialog box will display to warn you about deleting the record, the deletion will be instantaneous and irreversible.

## **Pending Enrolments - Current Enquiries**

The **Current Enquiries** is a list of current enquiries pertaining enrolments recorded to your school.

2. Select Current Enquiries from under Pending Enrolments on the left-hand menu.

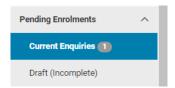

#### The Current Student Enquiries screen displays.

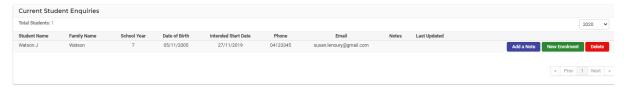

3. From this screen you can Add a Note, create a New Enrolment or Delete the enquiry.

**Note**: please refer to the section of **Pending Enrolments** for further details on how to use these options.

# Pending Enrolments - Draft (Incomplete)

When you create a new enrolment, but it is not completed you can save it as a **Draft**, and it will be displayed on this screen.

1. Select Draft (Incomplete) from under Pending Enrolments on the left-hand menu.

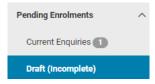

#### The **Draft Enrolments** screen displays.

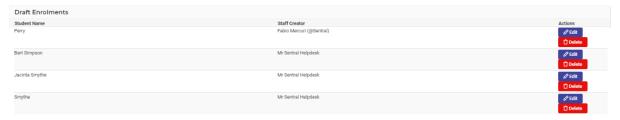

2. To continue processing a draft enrolment, click the **Edit** button aligned with the student name.

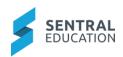

**Note**: This will land you on the first page of the **New Enrolment** screen. Ideally the name of the student (you want to edit) will be captured.

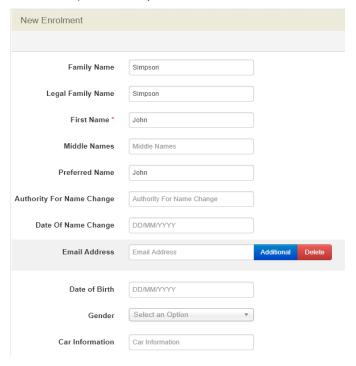

- **3.** You will need to complete the **Details section** and click **Next** to progress to the **Information** section and consecutive screens for the enrolment.
- **4.** If for any reason a draft enrolment application needs to be removed, you can delete it by clicking the **Delete** button aligned with the student's name.

**WARNING** - The deletion will be instantaneous and irreversible. There will be no dialog box for you to click Confirm.

# **Pending Enrolments - Transitioning Students**

When you create a new enrolment, but it is not completed you can save it as a Draft, and it will be displayed on this screen.

**1.** Select **Transitioning Students** from under **Pending Enrolments** on the left-hand menu.

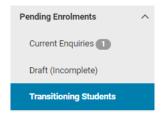

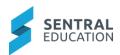

#### The **Transitioning Students** screen displays.

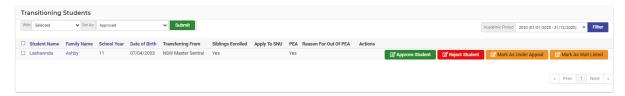

# **Pending Enrolments - Pending Applications**

When you create a new enrolment, but it is not completed you can save it as a Draft, and it will be displayed on this screen.

From here you can view the various stages of the enrolment:

- Applied
- Interview Review
- Interview Required
- Tested Successful
- Tested Unsuccessful
- 1. Select Pending Applications from under Pending Enrolments on the left-hand menu.

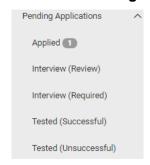

#### **Applied Students**

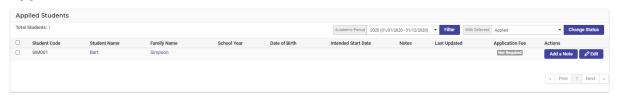

#### Interview (Review)

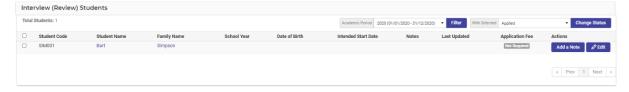

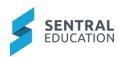

### Interview (Required)

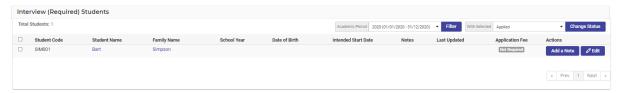

### **Tested (Successful)**

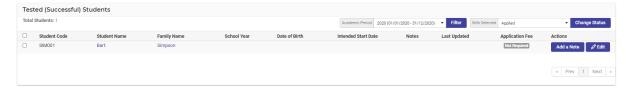

2. Once a student is listed on any of these pages, the screen will display two more buttons:

Add a Note and Edit Add a Note buttons.

**Note**: Please refer to the Pending Enrolments section for using the buttons on this screen (IE Filter, Change Status, Add a Note and Edit.)

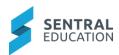

### **Pending Enrolments - Wait List Applications**

When you create a new enrolment, but it is not completed you can save it as a Draft, and it will be displayed on this screen. From here you can view the various stages of the enrolment:

- Send Offer of Wait Listed
- Offer of Wait Listed Sent
- Offer Rejected
- Wait Listed
- 1. Select Pending Applications Wait List Applications Send Offer of Wait Listed from under Pending Enrolments on the left-hand menu.

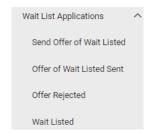

#### **Send Offer of Wait Listed**

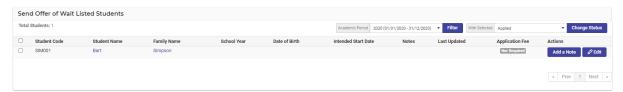

#### Offer of Wait listed Sent

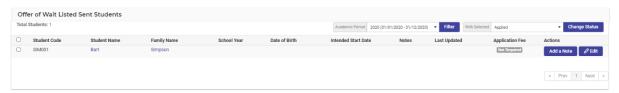

#### **Wait Listed**

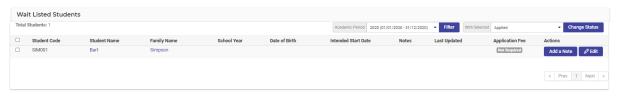

- 2. Once a student is listed on this screen, the screen will display two more buttons: Add a Note and Edit.

  Add a Note & Edit
- **3.** Please refer to the **Pending Enrolments** section for using the buttons on this screen (IE Filter, Change Status, Add a Note and Edit.)

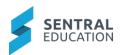

## **Pending Enrolments - Offered Applications**

Offered Applications is broken into three areas:

- Offers to Sent
- Offer Sent
- Offer Declined
- 1. Select Pending Applications Offered Applications Send Offer of Waitlisted from under Pending Enrolments on the left-hand menu.

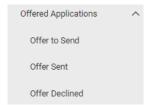

#### Offer To Send

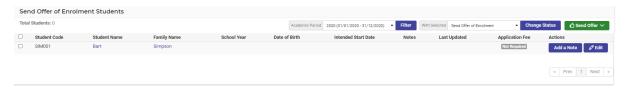

You have the option to send an offer to a student.

2. Select the student you are going to send offer to and then click on the **Send Offer**button and select to send via **Snail Mail** or **Email**.

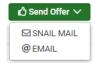

#### Offer Sent

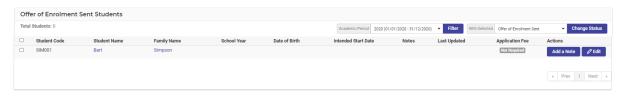

#### Offer Declined

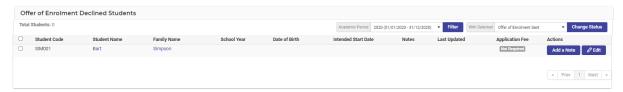

3. Once a student is listed on any of these screens, the screen will display two more buttons: Add a Note and Edit.

Add a Note

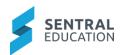

## **Pending Enrolments - Enrolled - Active (Pending)**

This will provide you with a list of enrolments that are active but require further processing.

**1.** Select **Enrolled - Active Pending** from under **Pending Enrolments** on the left-hand menu.

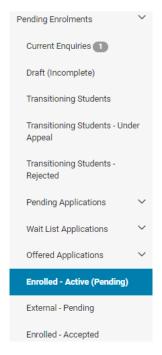

#### The **Enrolled Active - Pending** screen displays.

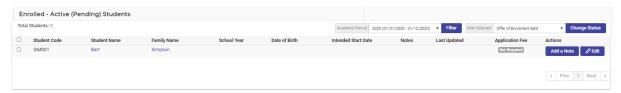

2. Once a student is listed on any of this screen, the screen will display two more buttons:

Add a Note and Edit.

Add a Note

# **Pending Enrolments - External - Pending**

This will provide you with a list of enrolments that are active but require further processing.

1. Select External - Pending from under Pending Enrolments on the left-hand menu.

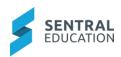

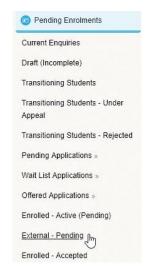

#### The External Pending Students screen displays.

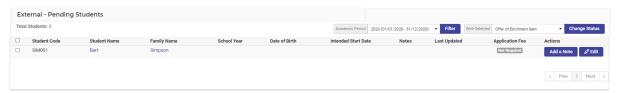

2. Once a student is listed on any of this screen, the screen will display two more buttons:

Add a Note and Edit.

Add a Note

# Pending Enrolments - Enrolled - Accepted

This will provide you with a list of enrolments that are active but require further processing.

1. Select Enrolled - Accepted from under Pending Enrolments on the left-hand menu.

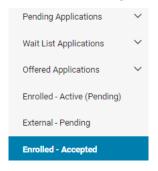

#### The Enrolled - Accepted Students screen displays.

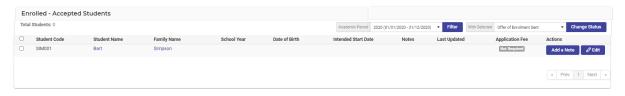

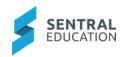

2. Once a student is listed on any of this screen, the screen will display two more buttons:

Add a Note and Edit.

Add a Note

Page 37 of 137

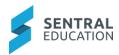

# **Current Enrolments**

# **Target Audience**

Administration Staff

## Content

This area you can view lists of students in the various stages of enrolments as well as edit individual student and household data and process student departures.

- Manage Students
- Manage External Students
- Leaving Students
- Case Management
- Quick Edit

#### **Overview**

Staff will learn how to update current Enrolments within the school.

# Manage Student Details

**1.** Select the **Sentral** Waffle Icon in the top left corner of the screen, the modules display. Select **Enrolments** under **Student Admin**.

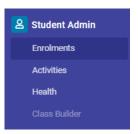

The **Enrolments** home screen displays. This landing page provides an overall view of student number by year, staff numbers, households and roll class statistics.

**Note**: Red Notification bars indicate incomplete data for students that may require attention.

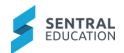

The left-hand side panel provides a snapshot of areas that may also need attention.

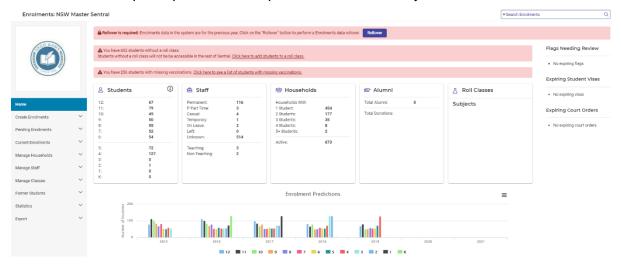

2. To access the current enrolments and to manage the student details, from the menu on the left-hand side - click on Current Enrolments - Manage Students.

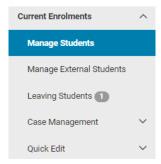

The current students are displayed.

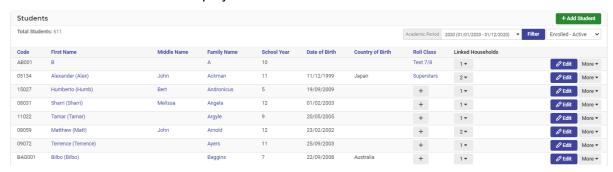

**3.** You can change the view of enrolments by **clicking on the dropdown list** in the top right side of the screen and change the enrolment status to view a different list. Each column is also sortable.

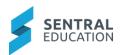

The default that displays are current **Enrolled - Active Students**.

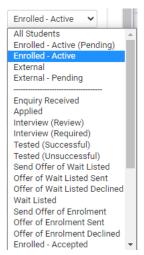

**4.** To edit any student's data file, click on the **Edit** button aligned to their name or click on their name.

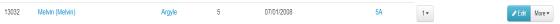

The Students Overview Summary screen displays.

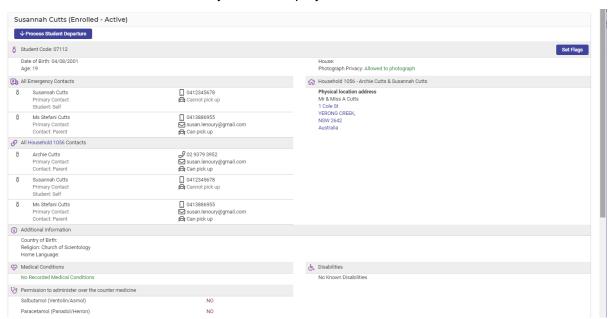

**Note**: you cannot edit from this page, you need to select from the **Overview Menu** on the left side of the screen what screen you wish to edit.

You can however access shortcuts - Set Flags, switch to Contacts View, Process Student Departure, Repeat/Transfer Student, More and click on the 3 dot icon next to student name to Mark as deceased.

#### **Details**

1. Click on Student Overview - Details.

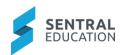

The **Student Details** screen displays. From here data can be added or altered.

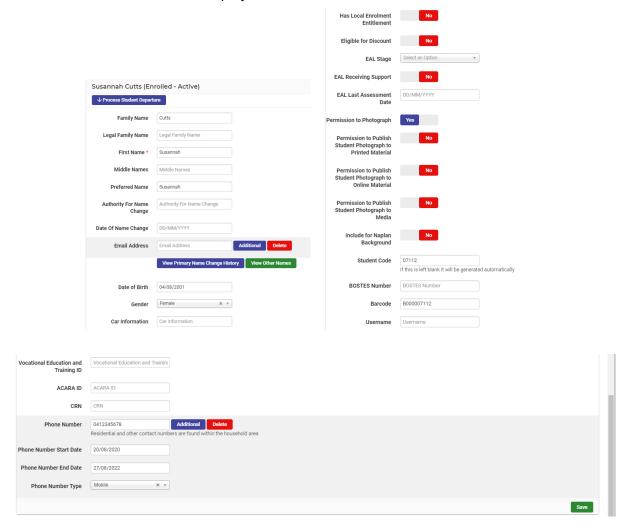

- 2. To view Primary Name Change History, click on the blue button.
- 3. To view Other Names, click on the green View Other Names button.
- 4. Click on the Save button in the bottom-right corner after entering all the details.

#### Information

1. Click on Student Overview - Information.

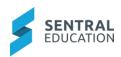

|                                                                |                   |                                               |     |                 | russport Number                         | 1 dooport rumbor             |
|----------------------------------------------------------------|-------------------|-----------------------------------------------|-----|-----------------|-----------------------------------------|------------------------------|
| C                                                              | 2                 |                                               |     |                 | Passport Expiry                         | DD/MM/YYYY                   |
| Susannah Cutts (Enrolled - Active)   Process Student Departure |                   |                                               |     | Date of Arrival | DD/MM/YYYY                              |                              |
| Country of Ci                                                  |                   | Select an Option                              | w   | Visa            | Sub-class Number                        | Select an Option 🔻           |
|                                                                | y of Birth        | Select an Option                              | *   | \               | isa Grant Number                        | Visa Grant Number            |
|                                                                | e of Birth        | Place of Birth                                |     |                 | Visa Expiry Date                        | DD/MM/YYYY                   |
| Place                                                          |                   | Church of Scientology                         | × v |                 | Visa Date Paid To                       | DD/MM/YYYY                   |
|                                                                | Religion          |                                               |     | Intern          | ational Fee Paying                      | No                           |
| Attends Religious Classes                                      |                   | No                                            |     |                 | Has Secondary                           | No                           |
| Student's First L                                              | .anguage          | Select an Option                              | *   |                 | Assistance                              |                              |
| Ethnic Group                                                   |                   | Select an Option                              | *   |                 | s Youth Allowance                       | No                           |
| ATSI                                                           |                   | Select an Option                              | Ψ   | H               | las Assistance For<br>Isolated Children | No                           |
| Language Ot<br>English Spoken                                  |                   | No                                            |     |                 | Has Abstudy                             | No                           |
| Student Mainly Speaks<br>English At Home                       |                   | No                                            |     | Pre             | viously Enrolled In<br>Home Education   | No                           |
| Specify Main Language<br>Spoken At Home                        |                   | Select an Option This is only required if the |     |                 | Home Education<br>Movement Reason       | Home Education Movement Reas |
| Other L                                                        | .anguage          | Select an Option                              | Ψ   | Inte            | ernational Student                      | No                           |
| Residenti                                                      | ial Status        | Australian Citizen                            | X Y |                 | Opal Card                               |                              |
| Passport Number                                                |                   | Passport Number                               |     |                 | International                           | <b>v</b>                     |
| Checked by  test 1  Swimming Proficiency                       | No No No No No No |                                               |     |                 |                                         |                              |
| TRA                                                            | No                |                                               |     |                 |                                         |                              |
|                                                                |                   |                                               |     |                 |                                         | Save                         |

**Note**: to expand the area use the drag handles in the corner.

2. Click on the Save button in the bottom-right corner.

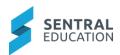

#### **Permissions**

1. Click on Student Overview - Permissions.

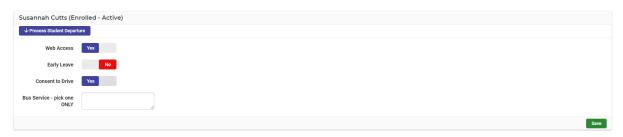

2. Click on the Save save button in the bottom-right corner after entering all the details.

## **History**

1. Click on Student Overview - History.

The Students Previous School History displays.

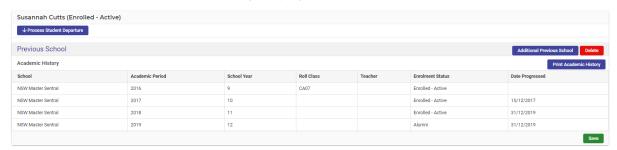

2. Click on the green Additional Previous School of the screen and additional fields will display.

Additional Previous School button to the right

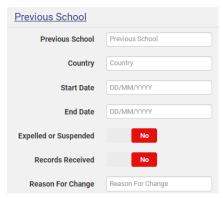

- 3. Click on the Save button in the bottom-right corner.
- **4.** If you wish to print the Academic History, click on the blueprint **Academic History**Print Academic History

  button.

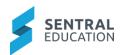

| School             | Academic Period | School Year | Roll Class | Teacher | <b>Enrolment Status</b> | Date Progressed |
|--------------------|-----------------|-------------|------------|---------|-------------------------|-----------------|
| NSW Master Sentral | 2016            | 9           | CA07       |         | Enrolled - Active       |                 |
| NSW Master Sentral | 2017            | 10          |            |         | Enrolled - Active       | 15/12/2017      |
| NSW Master Sentral | 2018            | 11          |            |         | Enrolled - Active       | 31/12/2019      |
| NSW Master Sentral | 2019            | 12          |            |         | Alumni                  | 31/12/2019      |

## **Additional Fields**

**Note**: you can create your own Additional Fields - (Setup Enrolments - Additional Fields).

1. Click on Student Overview - Additional Fields.

Note - depending on your setup of Additional Fields, this screen may look different.

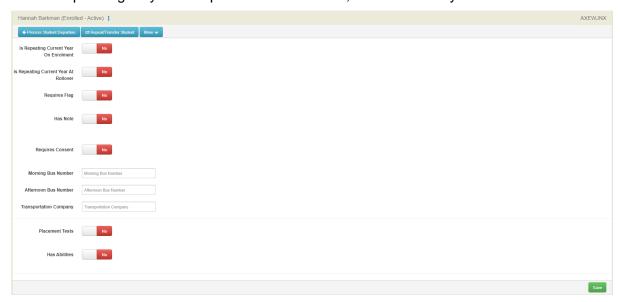

2. Click on the Save button in the bottom-right corner.

## Confidential

1. Click on Student Overview - Confidential.

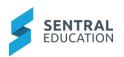

The students **Confidential** screen displays.

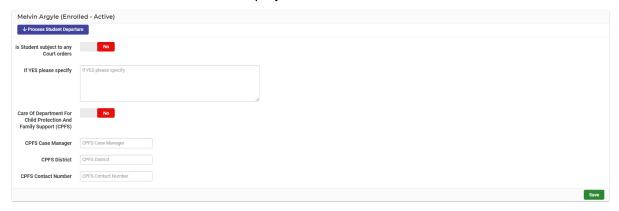

2. Click on the Save button in the bottom-right corner.

#### **Medical Data**

1. Click on Student Overview - Medical Data.

The students Medical Data screens displays.

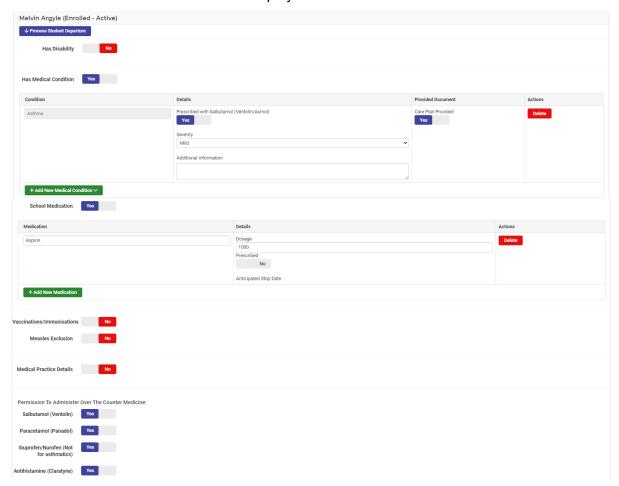

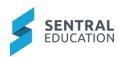

Note: if you select Yes, you will see a green Add New Doctor + Add New Doctor button.

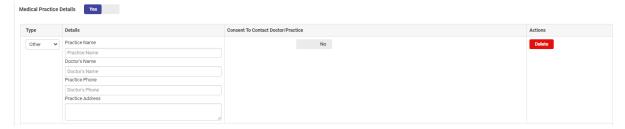

2. Select the type of **Doctor** from the drop-down list.

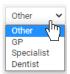

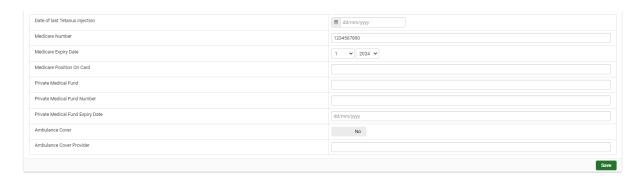

3. Click on the Save button in the bottom-right corner.

#### **Associated Households**

1. Click on Student Overview - Associated Household. (If a Household is linked, it will display).

The Students Household Details screen displays.

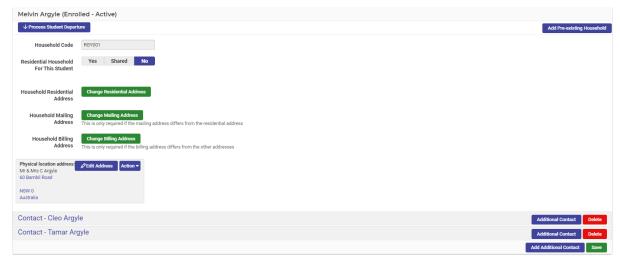

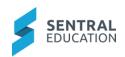

**Note**: It may seem like a repeat of the Details page and it is, but this is because you are entering information for each family member, carer and/or guardian connected to this student.

If you select **Shared** - a pop-up area displays.

2. Click on the days of the week the student resides at this household.

#### **Physical Location Address**

Click on either Change Residential

Change Residential Address

Change Mailing Address

Or Billing Address

Change Billing Address

Change Billing Address

The Add Address screen displays.

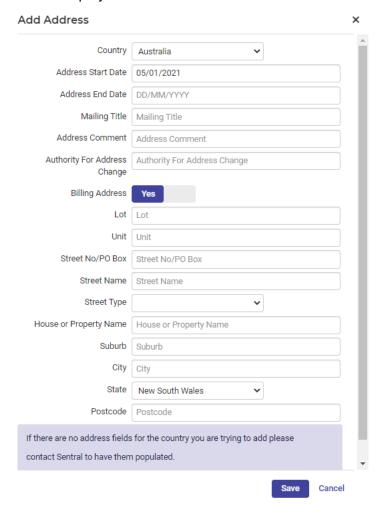

4. Search Address: enter the residential address.

**Note**: the residential address is linked with Google Maps so as you start typing the address it should display. The fields will be displayed below.

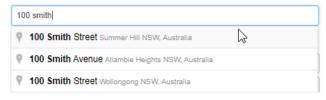

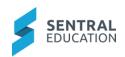

- **5.** Click on the **Save** button in the bottom-right corner.
- 6. If you already have this household in your system from previous / existing siblings, click on the **Add Pre-existing Household** button to search for the household and pre-fill the data fields.

The **Search for Household** screen displays.

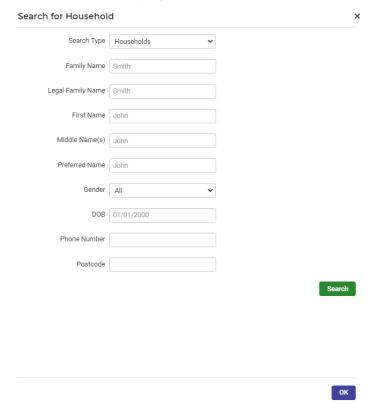

**7.** Enter any pre-filled fields and click on the **Search** button to search for the Household.

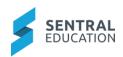

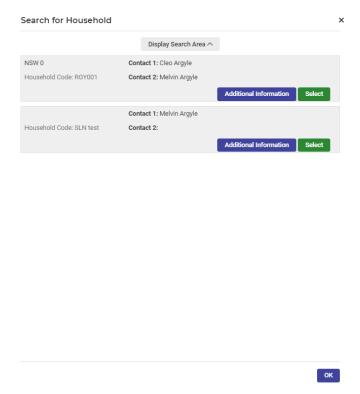

**8.** If the household displays that you wish to add to the new enrolment, click on the green **Select** button to the right.

The screen will update showing the pre-existing Household contacts.

**Note**: If there is no current Household, you will need to create the details. Refer to **Add Additional Household**.

#### Contact

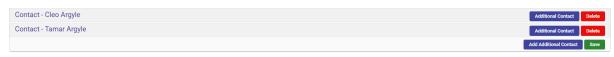

1. To create a new contact please click on the blue Contact

Add Additional Contact

Add Additional Contact

button.

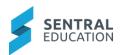

The following fields will be displayed.

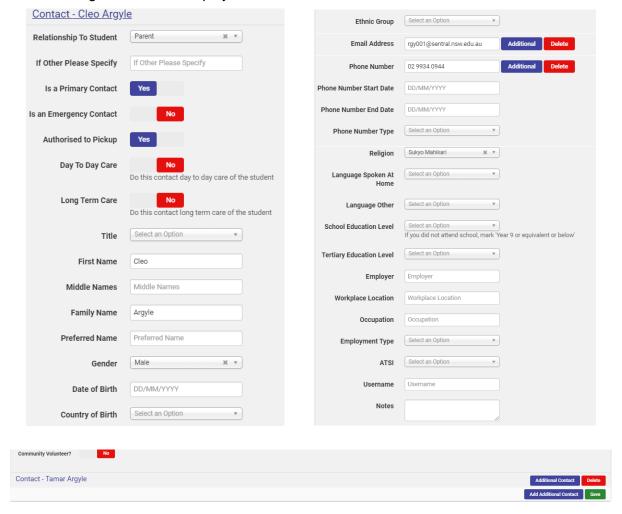

2. Click on the Save save button in the bottom-right corner.

## **Contact Ordering**

Enrolments does not capture information based on the notion of a student and a 'family'. It captures information about a student and their relationship to different 'households'.

Within each household there may be any number of contacts; for example, mother and father, grandfather, siblings, aunt, friend etc and this arrangement allows for combinations of family setups that exist in our modern society.

**Household Contact Ordering** takes the information from all registered Households and compiles a list of who is available for emergency contact and in what order.

The only contacts that will appear in the list, are those who have been added into the system. You can continue to add contacts and change emergency contacts in any given household at any time.

1. Click on **Student Overview > Contact Ordering**, the Contact Ordering screen displays.

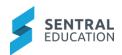

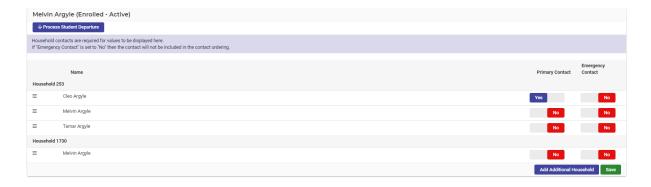

2. To change the priority order of contact, click and drag on the handles ( ■ ) in front of a name to raise or lower (change the order of) that contact on this list. Family members will be contacted by this order (first to last).

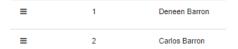

3. Click on the green Save button, and the order will change.

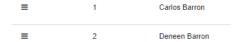

- 4. Click the toggle button from Yes or No as to whether a person is a **Primary** and/or **Emergency Contact** for the student.
- **5.** Click on the green **Save** button.

#### **Documents**

1. From the menu on the left-hand side - click on Student Overview - Documents.

#### The **Documents** screen displays.

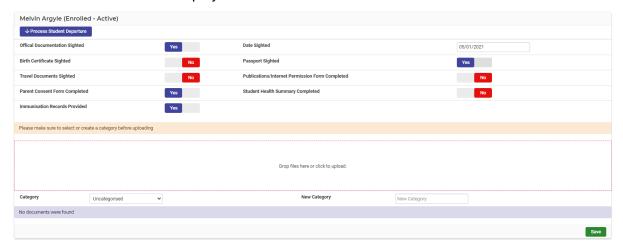

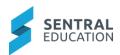

## **Upload Documents**

**2.** Category: select the Category from the drop-down list for the document to be uploaded.

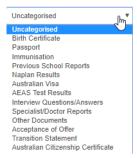

## **Using the Dropbox**

The drop box is a device to help you attach documents to this student enrolment record with ease.

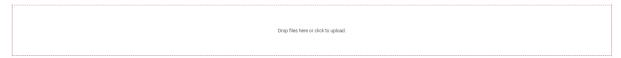

- 3. Click anywhere inside the red box and an upload window will appear.
- **4.** Either drag n drop (which is dragging the file from the window into the red box) or double click the file name and it will 'jump' into the box itself.

#### DRAG 'N' DROP

30.4 KB Test.png

**5.** You should now see the file/s uploaded are resting in the red box as well as listed below, under the category heading you created or selected from the list.

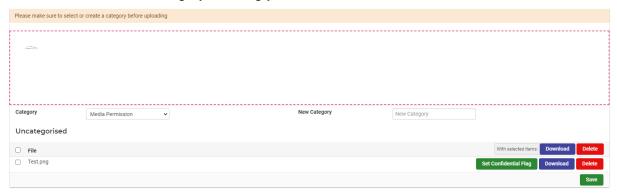

**6.** Click on the green **Save** button.

#### Marking a file as Confidential

If a file is confidential, once it is uploaded it can be flagged as confidential.

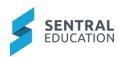

**7.** Select the file you wish to mark as confidential by clicking in the checkbox in front of the file name.

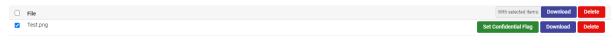

button.

- 8. Click the Set Confidential Flag
- 9. To undo this action, select the file (by clicking in the checkbox) and click the **Remove**Confidential Flag button aligned with its name.

#### Downloading a file

- **10.** To download a file that has been saved, click the checkbox in front of the file name and then click the **Download** button aligned to that file.
- **11.** If you need to download more than one file from the documents panel, then tick the check boxes first, and then go to **With Selected** Items and click **Download**.

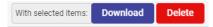

## Deleting a file

- **12.** To delete a file, simply click the **Delete** button aligned with the file on the right-hand side.
- **13.** If you need to delete files en-masse from the documents panel, then tick the check boxes first, and then go to **With Selected Items** and click **Delete**.

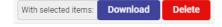

- **14.** Click green **Save** button and the staff members (partial) record has been updated with **Documents**.
- **15.** Alternatively, if you want to start again, you can click **Delete** bottom-left of the screen to wipe the existing data.

Note: Remember this deletes the entire student record.

#### **Billing**

1. From the menu on the left-hand side - click on Student Overview - Billing.

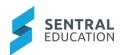

#### The Billing Screen displays for the student.

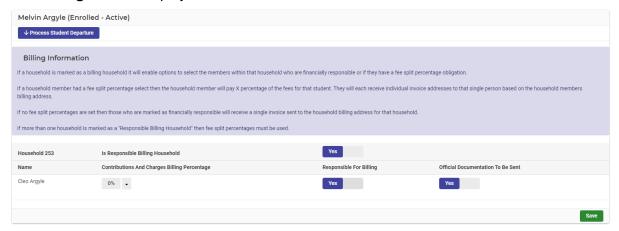

#### **Billing Information**

**Note**: If a household is marked as billing household it will enable options to select the members within that household who are financially responsible or if they have a fee split percentage obligation.

**Note**: If a household member had a fee split percentage select then the household member will pay X percentage of the fees for that student.

**Note**: If no fee split percentages are set then those who are marked as financially responsible will receive a single invoice sent to the household billing address for that household.

**Note**: if more than one household is marked as **Responsible Billing Household** then fee split percentage must be used.

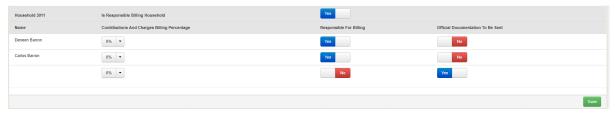

2. Household Number Is Responsible Billing Household: select Yes or No

The list of the household members displays below these options.

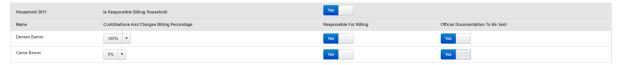

**3.** Select the **Contributions and Charges Billing Percentage** from the drop-down list for each household member displayed.

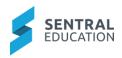

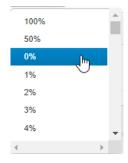

4. Click green Save button.

## **Activities Billing**

If Activities Billing Information is kept same as Fees Billing - Each activity invoice would be sent to households in the same manner as it is sent for school fees.

However, if Activities Billing Information is different to Fees Billing - Each activity invoice would be sent to households, according to the fee split percentage defined in this section.

1. From the menu on the left-hand side - click on Student Overview - Activities Billing.

The Activities Billing Information screen displays.

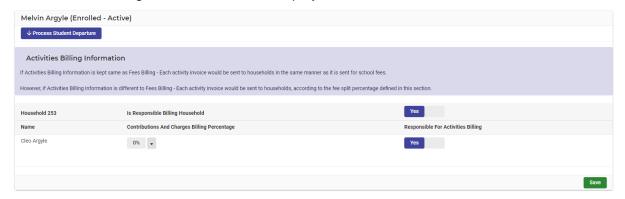

2. As per Billings screen update details and click on the green Save button.

# **Process Student Departure**

Staff can process a student departure from the **Student Overview - Summary** screen by using the **Process Student Departure** button or from the **Manage Students** screen.

1. Click on the blue Process Student Departure

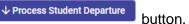

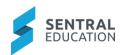

#### The Student Departure screen displays.

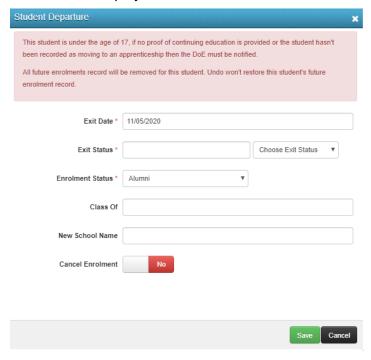

- Enter text into the text fields, tick the toggle boxes and use the drop-down lists for your input.
- 3. Click on the green Save button at bottom of screen.
- 4. The student screen displays and will be a red button Student Departure Processed

  \* Student Departure Processed

  button.

**Note**: if you place your mouse over this field it will display the details.

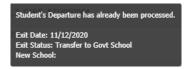

## Re-Enrol a Student

Staff can re-enrol students that return at your school.

1. In the top right-hand corner, you can search for the Student name, you need to click on the arrow and tick Include Alumni and or Include Withdrawn.

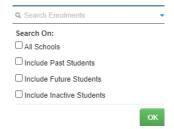

2. Enter the student's name, the student will show Alumni, select the student

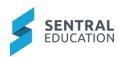

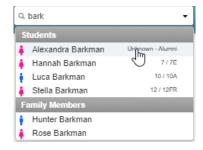

## The student Summary screen displays.

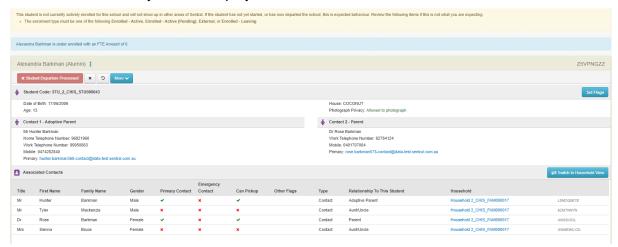

3. Click on the Re-Enrol Student button.

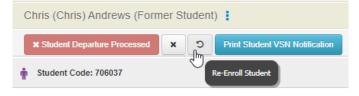

The Re-Enrol screen displays.

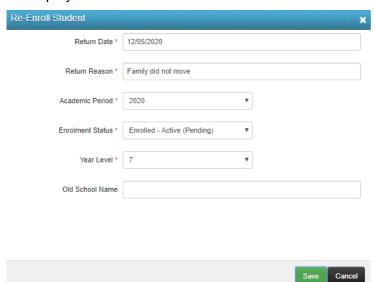

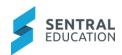

- **4.** Enter text into the text fields, tick the toggle boxes and use the drop-down lists for your input.
- **5.** Click on the green **Save** button at bottom of screen.

The student is now re-enrolled.

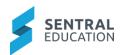

## **Manage External Student Details**

1. To access the current enrolments and to manage the student details, from the menu on the left-hand side - click on Current Enrolments - Manage External Students.

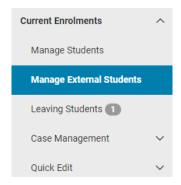

The current External Students are displayed in the following Students Screen.

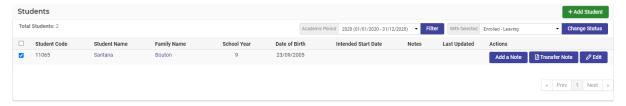

**2.** If you have a lot of external students, you can **Search** for specific student names using the search field in the top right corner.

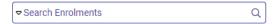

**3.** You can also filter the list by selecting the **Academic Period** from the drop-down list.

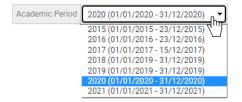

**4.** To edit any student's data file, click on the **Edit** button aligned with their name.

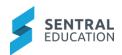

You should now see the **Summary page** for that student.

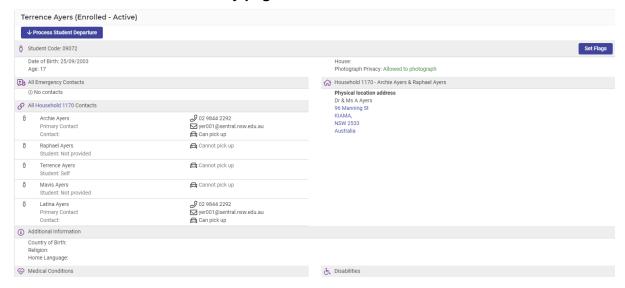

**Note**: You cannot edit directly from this page. You need to select from the **Overview menu** (on the left) what category you want to edit.

- **5.** On the left of the screen you will see the **Overview menu**. To edit any changes for a student, click on the menu section you want to make changes to (for example Medical data).
- **6.** Make your changes to any of the data fields and click on the **Save** button in the bottom-right corner.

# **Leaving Student Details**

The Leaving Students displays those students still enrolled but have a future leaving date.

 From the menu on the left-hand side - click on Current Enrolments - Leaving Students.

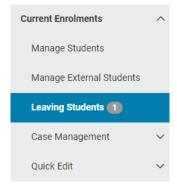

The Enrolled - Leaving Students screen displays.

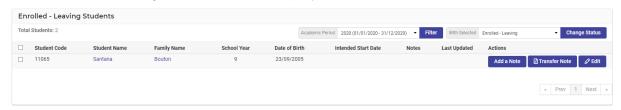

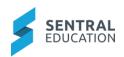

- 2. To add a note to a student's file, click on the blue Add a Note button aligned with their name.
- **3.** The **Add a Note** screen displays.

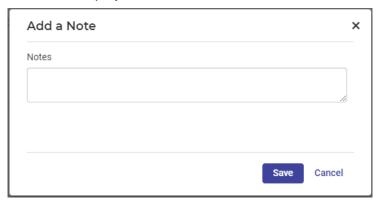

- 4. Notes: enter the notes in field.
- **5.** Click on the green **Save** button.

The screen refreshes and displays the **Notes**.

**6.** To Add a Transfer Note, click on the blue Transfer Note button aligned with their name.

The **Transfer Note** screen displays.

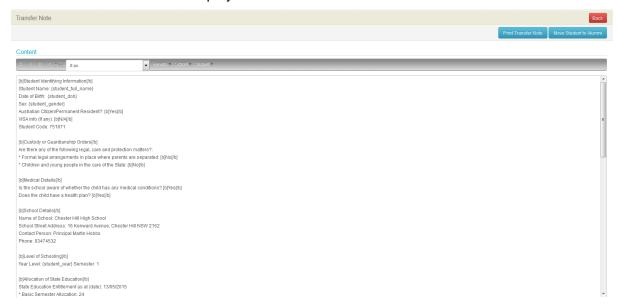

**Note**: You can edit this form to suit your school, using the **formatting** and **merge fields** provided in the top bar.

- 7. Once the **Transfer Note** is right for your school, click on the **Print Transfer Note**Print Transfer Note button to print a hardcopy letter.
- 8. Click on the Move Student to Alumni Enrolled Leaving to Alumni.

  Move Student to Alumni button will move them from Enrolled Leaving to Alumni.

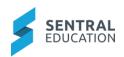

- **9.** To Edit Students' files click on the Edit button. This will take you to the Student Summary screen.
- **10.** On the left of the screen you will see the Overview menu. To edit any changes for a student, click on the menu section you want to make changes to (for example Medical data).
- **11.** Make your changes to any of the data fields and click on the **Save** button in the bottom-right corner.

## **Case Management - New Case File**

**Case Management** is where you can set up Court Order for students.

1. From the menu on the left-hand side - click on Current Enrolments - Case Management - New Case File.

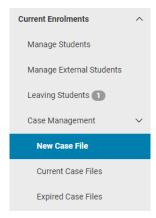

The New Case File screen displays.

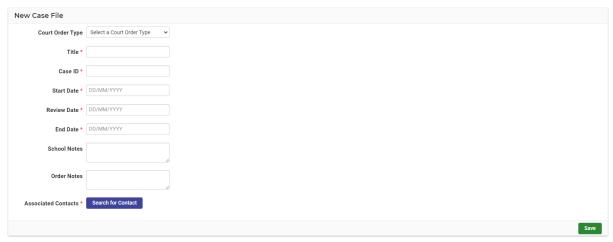

2. Associated Contacts: click on the blue Search for Contact

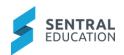

The Search for Contact screen displays.

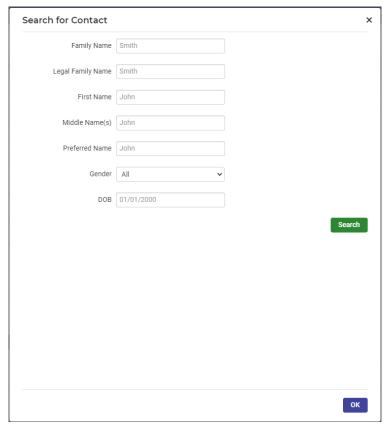

**3.** Enter the **Family Name** and **First Name** in the above fields for the parent and click on the green **Search** button.

The Search For Contact results screen displays.

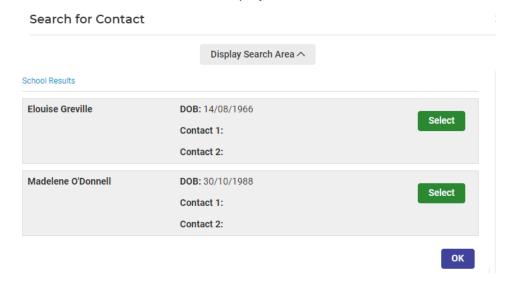

**4.** Click on the green **Select** button aligned to the contact the Court Order is for.

A Message will display

Mark Adler has been added to the case file.

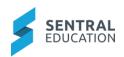

- **5.** Click on the red **OK** button at the bottom right-hand of this screen.
- **6.** The previous screen updates displaying the **Associated Contacts**.

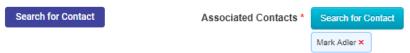

7. Click on the green Save button to the bottom right-hand side of the screen.

## The Current Case Files screen displays.

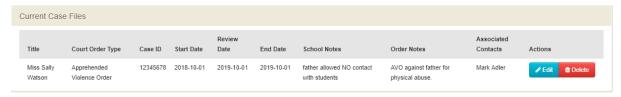

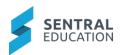

## **Case Management - Current Case Files**

Current Case Files contains case management list of students.

1. From the menu on the left-hand side - click on Current Enrolments - Case Management - Current Case File.

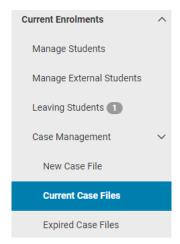

#### The Current Case Files screen displays.

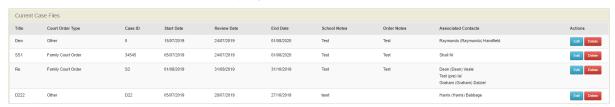

2. Click on the blue Edit button beside the student you wish to edit.

#### The Case File screen displays for the student

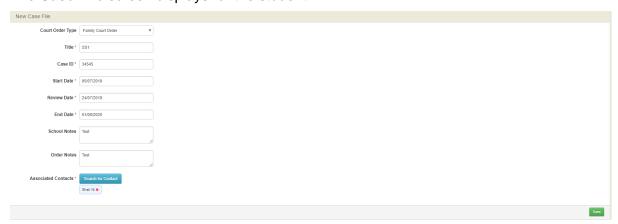

3. Update the fields as required and click on the green Save button.

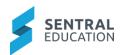

# **Case Management - Expired Case Files**

1. From the menu on the left-hand side - click on Current Enrolments - Case Management - Expired Case File.

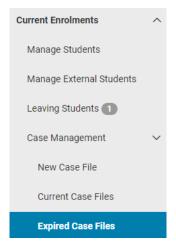

## The **Expired Cases Files** screen displays.

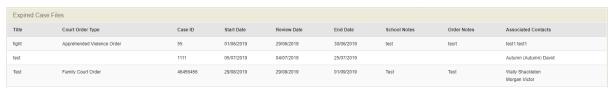

Note: this is just a view of Expired Cases Files.

## **Quick Edit**

Quick Edit is a fast way of being able to edit multiple records at one time by fields or classes.

 From the menu on the left-hand side - click on Current Enrolments - Quick Edit -Fields.

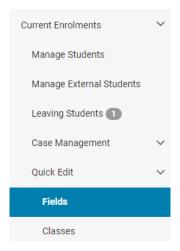

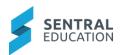

## The Quick Edit screen displays.

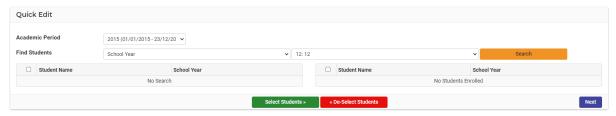

 Select the search parameters from the drop-down lists - are you looking for Academic Period, School Years, Roll Classes, or Enrolment year. Select the Class from the drop-down list.

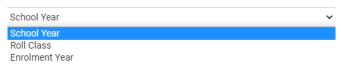

3. Select the Roll Class from the drop-down list in the next field.

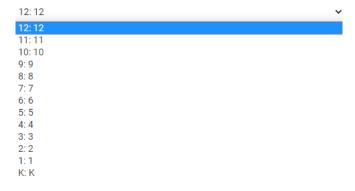

**4.** Click on the **Search** button to run the search.

The search results display the students on the left side of the screen.

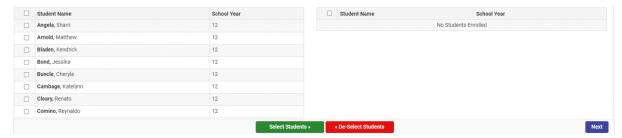

**5.** Select the students you want by **clicking on the check box** in front of their name. If you want all the students click in the checkbox in front of the Student Name header.

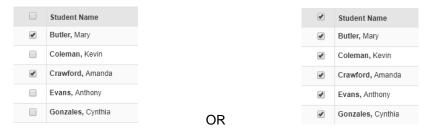

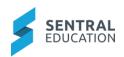

6. Click on the **Select Students** button to transfer them to the right-hand screen.

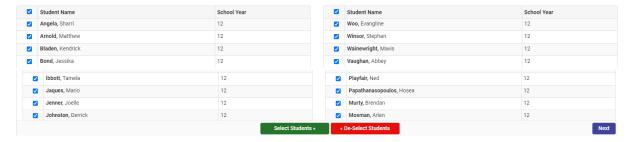

**Note**: The **De-Select Student** button transfers the students back to the left-hand panel.

7. Click on the **Next** button (bottom-right of the screen).

The Quick Edit Field Selection screen displays.

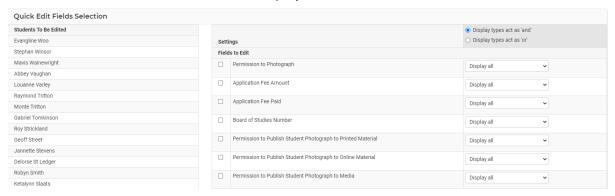

Note: The following fields can be edited:

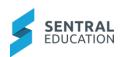

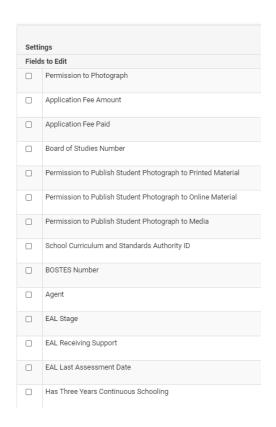

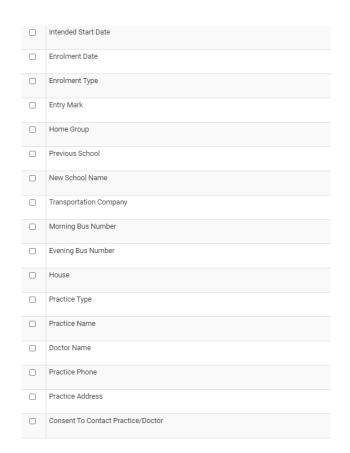

Tick the check boxes for the **Fields** you want to Edit and select if you want the fields to be 'and' or 'or'.

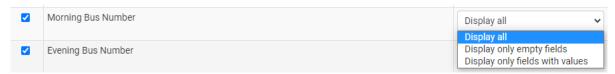

8. You can edit the **Display** all from the dropdown list or leave as the default.

**Note**: you can now **Import/Export Fields Data** Import / Export Fields Data which allows you to export selected fields data into a csv file. Please see next section for these steps.

Users can then edit and import back into Enrolments OR Proceed to In-Page Edit

Proceed to In-Page Edit

button to edit the fields selected.

# Import/Export Fields Data

1. Click on the Import/Export Field Data Import / Export Fields Data bottom of screen.

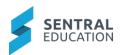

## The Import/Export Selected Field Data screen displays.

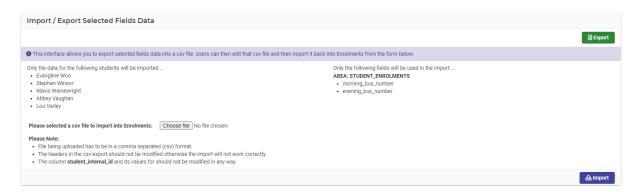

- 2. Select the File by clicking on **Choose File** and click on **Import** button.
- 3. Click on the **Proceed to In-Page Edit** button (bottom-right of the screen).

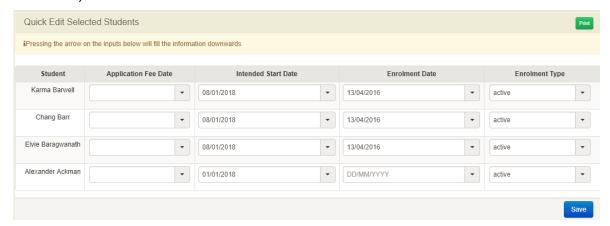

- **4.** You can also print what you have just done by clicking on the **Print** button (topright of the screen).
- **5.** Enter the data for each student and click on the **Save** button.

**Note**: If all entries are the same, enter the data in the top field and click on the arrow to fill down.

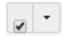

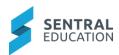

# **Manage Households**

# **Target Audience**

Administration Staff

## Content

Within this guide staff will learn how to:

Manage Households

Create Additional Households

#### Overview

Staff will learn how to manage existing households and create additional households.

# **Manage Households**

Households are a container of individuals residing at one address to streamline the management of addresses and other details. Multiple households can now be linked to a student.

The following procedure is to show users how to manage households. From the menu on the left-hand side - click on **Manage Households**.

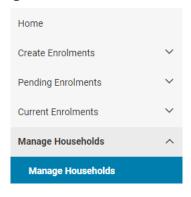

The home screen will display giving you a list of all Households with Active Students.

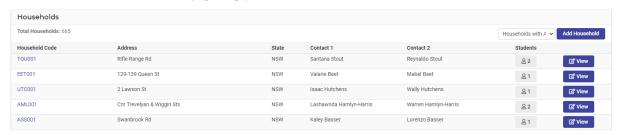

**6.** To change the list view, select from the option you require from the drop-down list (top right of the panel).

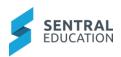

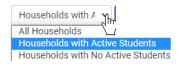

To view the students linked to a Household, click on the button in the **Students column**.

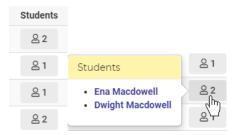

**7.** To view the Household Details, **click on the linked Code number** in the Household Code column.

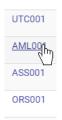

The View Household details for the student displays on the following screen.

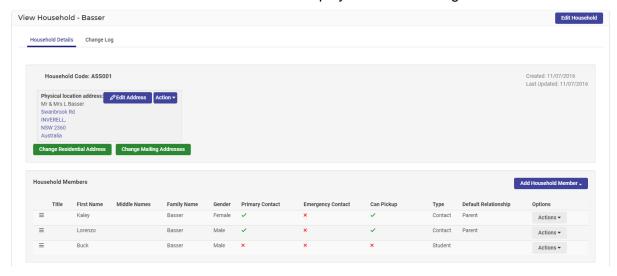

**8.** To edit any of the Household details on this page, click on the **Edit Household** button in the top-right corner.

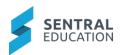

The Edit Household Details screen displays.

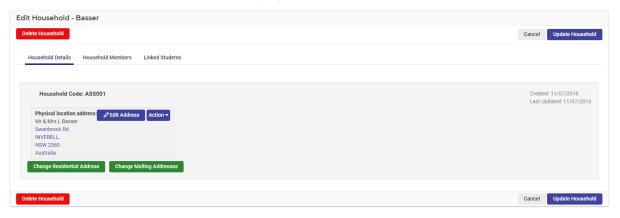

9. To edit the existing address, click on the blue Edit Address

The Edit Address screen displays.

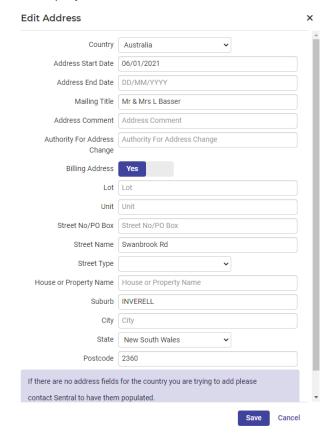

- **10.** Edit details to the fields and click on the green **Save** button.
- 11. To add a new Household member, click on the Household Member Tab.

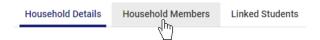

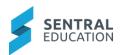

The Edit Household Members screen displays.

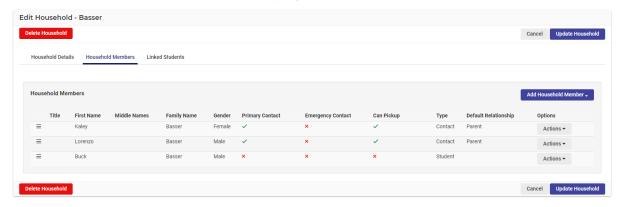

**12.** To **Add New Household Member** or search for a pre-existing member click on the blue **Add Household Member** button.

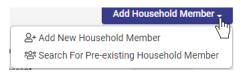

The Household screen displays.

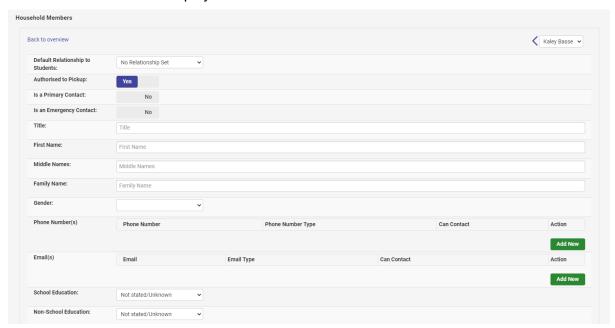

**13.** Add details to the fields and click on the blue **Update Household** button

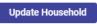

Screen refreshes with and updated message and the new household member is listed in the relevant panel.

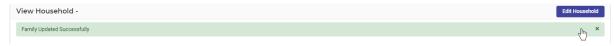

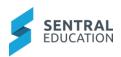

- **14. Note**: Each member of the Household has an **Actions** button that allows you to **View**, **Edit** or **Delete** that person's details.
- **15.** To edit any of the Contact details, click on the **Actions** button aligned with the Household Contact and select **Edit**.

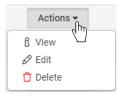

The **Edit Household** screen displays, except the fields should be pre-populated with existing data.

Make the required changes and click Update Household

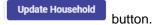

The **Change Log** tab records all changes to household information, the date the changes were made and the person who made the changes.

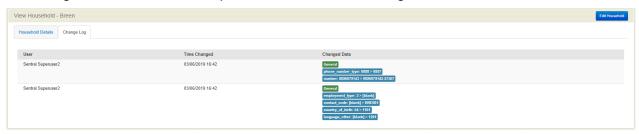

## **Add Additional Households**

1. To add an additional household, go to Current Enrolments > Manage Students.

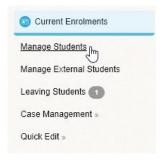

The **Manage Students** screen displays listing all enrolled students.

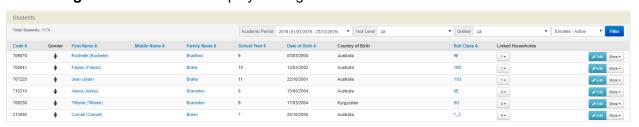

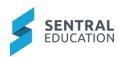

**2.** Alternatively, you can search for the student using the search box in the top right-hand corner.

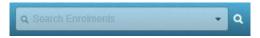

**NOTE:** Enrolments top right search box will now support enclosing first names in quotes to support first names that contain multiple words (e.g. "John Vega" Smith). Start the search with a single asterisk to inform the search to look for past, present and future students (e.g. \*John Smith). Start the search with double asterisks to also search against all schools (e.g. \*\*John Smith).

3. Click on the **Student's Name** and their summary page will display.

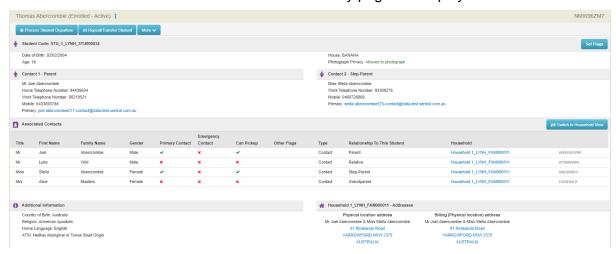

**4.** Click on **Associated Households - Add Additional Household** from the left-hand menu.

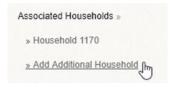

The Add Additional Household screen displays.

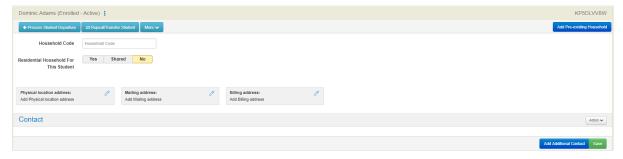

**Note**: please refer to the section - Students Overview - Associated Households.

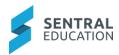

# **Manage Staff**

## **Target Audience**

Administration Staff

## Content

Within this guide staff will learn how to:

- Add New Staff Create a new staff record
- Permanent Register Where the permanent staff of your school are listed
- Temporary Register Where the temporary staff of your school are listed
- Leave Register Who is on leave
- Future Register Future employees of the school
- Casual Register A list of casual teachers at your school
- Former Register A list of former staff of your school
- Other Register A List of staff associated to Other.

### **Overview**

Staff will learn how to manage staff details. This is where you can Add a new Staff member, or review the existing staff according to the register their records live in

#### Add New Staff

The following procedure is to show users how to add a new staff member.

1. From the menu on the left-hand side - click on Manage Staff - Add New Staff.

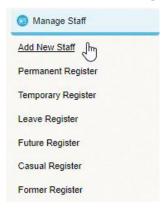

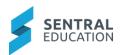

## The **New Staff Search** screen displays.

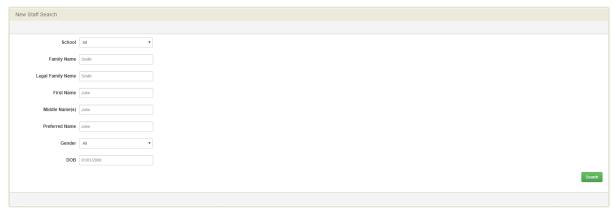

**Note**: When **Adding a new Staff member**, you must conduct a search first, to make sure that their details are not already in the system.

2. Enter their First and Surname and click on the green Search button.

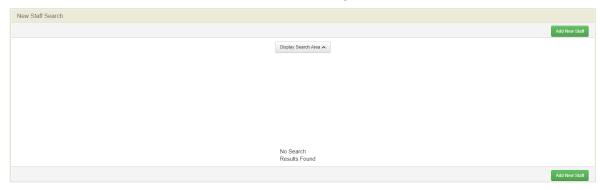

3. If their name hasn't been found, you will see a blank search area and two buttons called Add New Staff. Click on the green Add New Staff button.

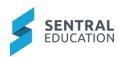

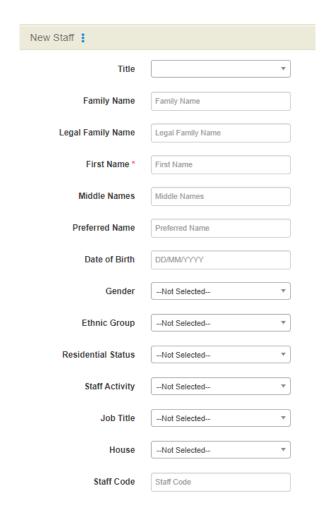

- **4.** Enter text into the text fields, tick the toggle boxes and use the drop-down lists for your input.
- 5. Click on the green Save button at bottom of screen.

The screen refreshes to the **Details** section of the **Staff Overview** panel for this employee.

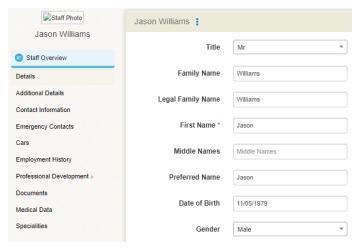

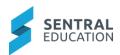

#### **Additional Details**

6. From the menu on the left-hand side - click on Staff Overview - Additional Details.

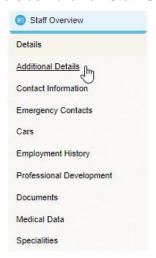

## The Additional Details screen displays.

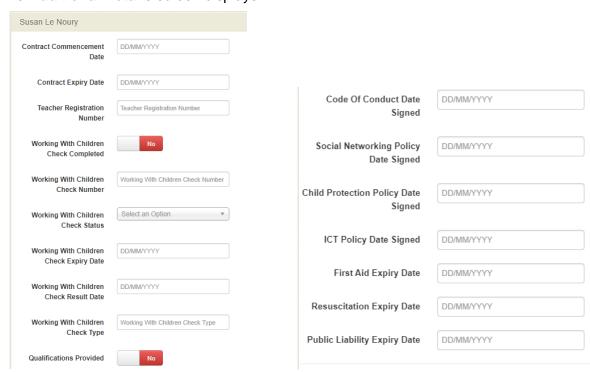

7. Click on the green Save button.

#### **Contact Information**

8. From the menu on the left-hand side - click on Staff Overview - Contact Information.

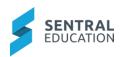

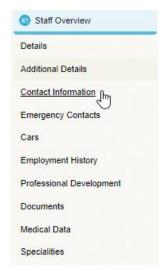

## The Contact Information screen displays.

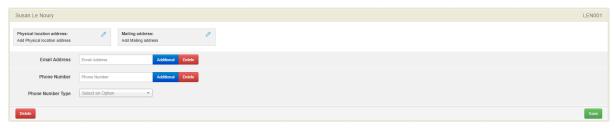

## The Add Address screen displays.

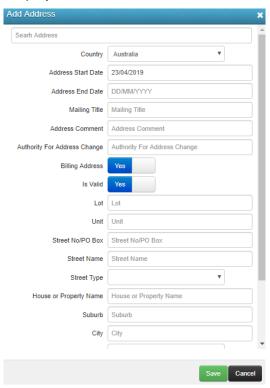

**9. Search Address**: the residential address is linked with Google Maps so as you start typing the address it should display.

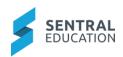

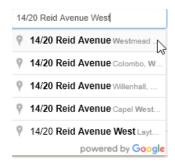

- **10.** Click on the address and the fields will be updated.
- **11.** Fill in the required fields and click on the green **Save** button.

**Note**: You can add as many addresses as needed and allocate what type (residential, mailing, physical location etc.), the address is.

**Note**: If no address has been stored for this staff member, the Address panel will be blank. Otherwise you can expect to see something like this:

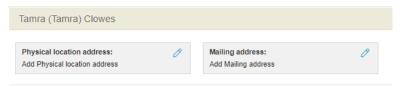

**12.** To change an address, click on the **Pencil** icon

#### **Email and Phone Numbers**

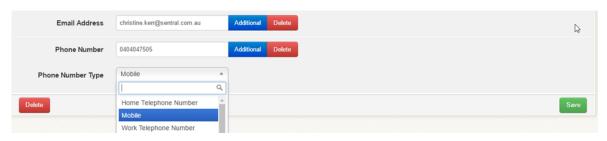

Email Address: enter the email address. If you need to add another, click the

Additional Additional button and a new field will populate underneath the existing one.

**Phone Number**: Enter the phone number.

- **13.** If you need to add another, click the **Additional** button and a new field will populate underneath the existing one.
- **14.** Click on the green **Save** button.

#### **Emergency Contact**

1. From the menu on the left-hand side - click on Staff Overview - Emergency Contacts.

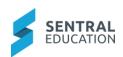

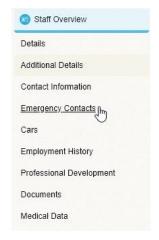

The **Emergency Contact** screen displays for the staff member.

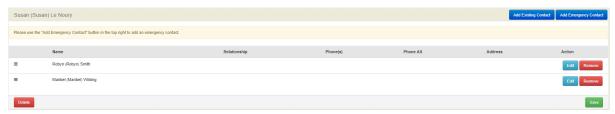

2. Click on blue Add Emergency Contact button.

The screen displays for you to add an Emergency Contact.

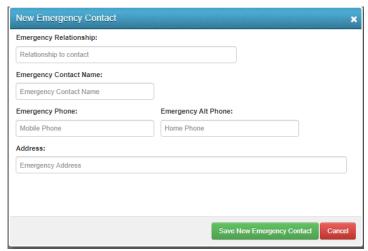

3. Click on the green Save New Emergency Contact button.

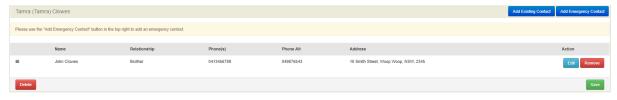

4. Click green Save button.

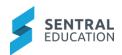

When you have more than one emergency contact list  $\epsilon \equiv it$  may be necessary to adjust the priority order of contact by using the drag handles.

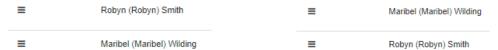

**5.** Click green **Save** button and the staff members (partial) record has been updated with emergency contact information.

#### Cars

You can record the details of a staff members vehicles.

1. From the menu on the left-hand side - click on Staff Overview - Cars.

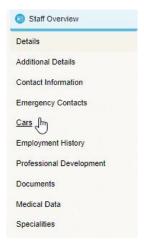

The Car details screen displays.

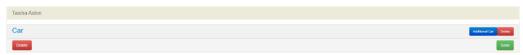

2. Click on the blue Car field Car to enter details for staff members car.

The Car details screen displays for you to enter the details.

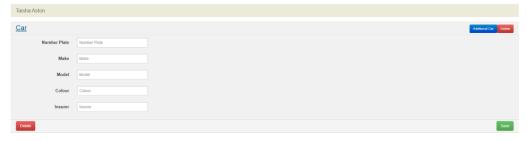

3. Click green Save button and the staff members (partial) record has been updated with Car information.

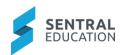

Note: to enter additional car click on the blue Additional Car

Additional Car button.

## **Employment History**

You can record the details of a staff members employment.

You can view staff employment History.

1. From the menu on the left-hand side - click on Staff Overview - Employment History.

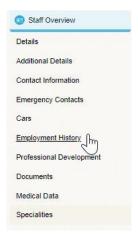

The Staff Employment History screen displays.

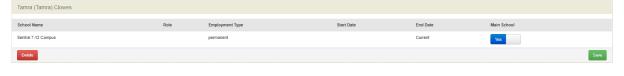

Main School: select Using the toggle select Yes or No

2. Click green Save button

### **Professional Development**

You can enter staff Qualifications and Professional Learning Log.

 From the menu on the left-hand side - click on Staff Overview - Professional Development.

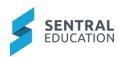

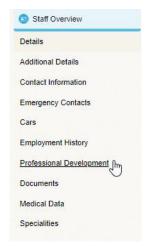

The **Qualifications** and **Professional Learning Log** for the staff member screen displays.

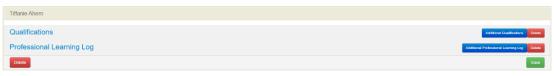

2. Click on the blue Qualifications Qualifications Tab to open the staff members qualifications details screen.

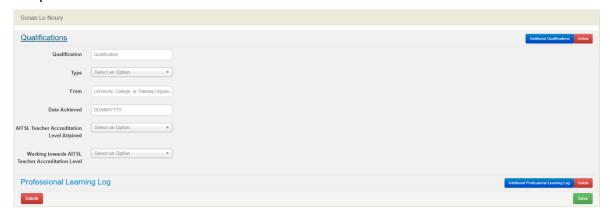

**3.** Click on the blue **Additional Professional Learning Log** Professional Learning Log button to open the staff members Professional Learning Log details screen.

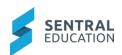

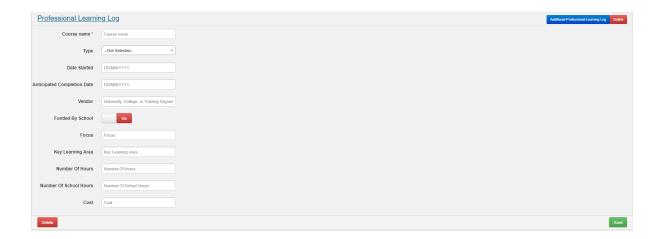

**4.** Click green **Save** button and the staff members (partial) record has been updated with the Professional Development details.

### **Documents**

1. From the menu on the left-hand side - click on Staff Overview - Documents.

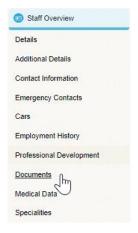

The **Documents** for the staff member screen displays.

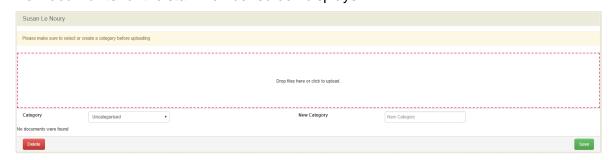

You must first select the category (like a folder) that you want the file to belong to, when storing documents against a student. If you don't do this, it will go into the **Uncategorised Category** by default.

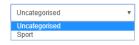

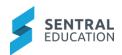

**Note**: You cannot move documents from folder to folder, so think about where you want a document to reside.

**2.** If the preferred category doesn't exist; go to the **New Category** field and enter a category name. From there, use the drop box to upload a file.

| New Category | Legal |
|--------------|-------|
|--------------|-------|

### **Using the Dropbox**

The drop box is a device to help you attach documents to this staff enrolment record with ease.

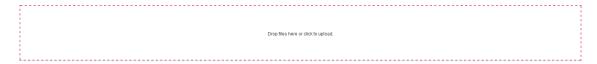

- **3.** Click anywhere inside the red box and an upload window will appear.
- **4.** Either drag n drop (which is dragging the file from the window into the red box) or double click the file name and it will 'jump' into the box itself.

#### **DRAG 'N' DROP**

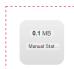

**5.** You should now see the file/s uploaded are resting in the red box as well as listed below, under the category heading you created or selected from the list.

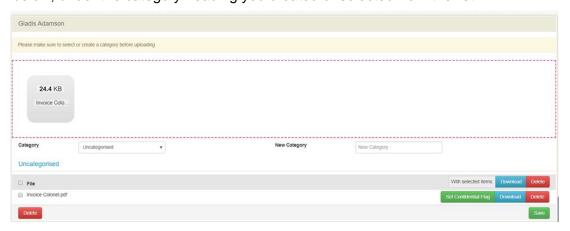

### Marking a file as Confidential

If a file is confidential, once it is uploaded it can be flagged as confidential.

**6.** Select the file you wish to mark as confidential by clicking in the checkbox in front of the file name.

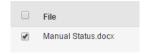

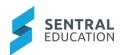

7. Click the Set Confidential Flag Set Confidential Flag button.

8. To undo this action, select the file (by clicking in the checkbox) and click the **Remove**Confidential Flag button aligned with its name.

#### Downloading a file

**9.** To download a file that has been saved, click the checkbox in front of the file name and then click the **Download** button aligned to that file.

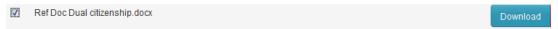

If you need to download files en-masse from the documents panel, then tick the check boxes first, and then go to **With Selected** Items and click **Download**.

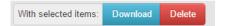

### Deleting a file

**1.** To delete a file, simply click the **Delete** button aligned with the file on the right-hand side.

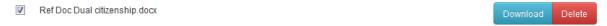

2. If you need to delete files en-masse from the documents panel, then tick the check boxes first, and then go to **With Selected Items** and click **Delete**.

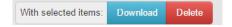

- 3. Click green Save button and the staff members (partial) record has been updated with **Documents**.
- **4.** Alternatively, if you want to start again, you can click **Delete** bottom-left of the screen to wipe the existing data.

Note: Remember this deletes the entire staff record.

#### **Medical Data**

1. From the menu on the left-hand side - click on Staff Overview - Medical Data.

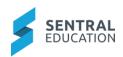

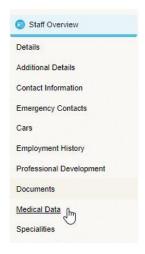

The **Medical** screen displays for the staff member.

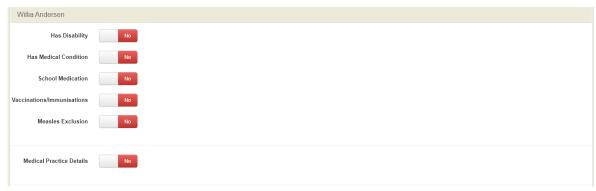

**Note**: if you selected yes, the screen displays for you to add doctor details.

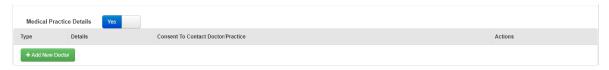

2. Click on the green + Add New Doctor button to enter details.

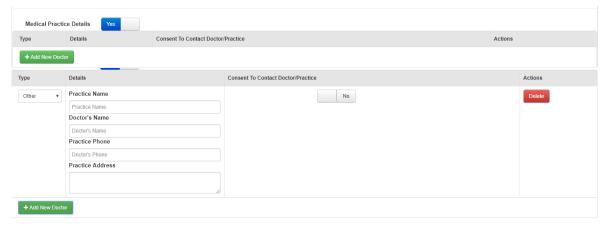

**Permission to Administer Over the Counter Medicine** 

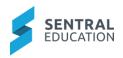

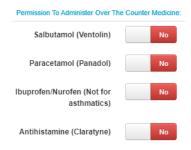

- **3.** Use the toggle buttons to select Yes or No.
- **4.** Click green **Save** button and the staff members (partial) record has been updated with Medical Data.

## **Specialities**

1. From the menu on the left-hand side - click on Staff Overview - Specialities.

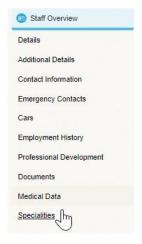

## The **Staff Specialities** screen displays.

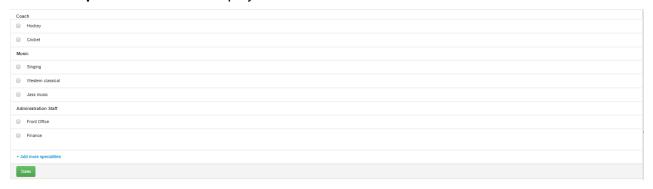

**2.** Select the Specialities for the staff member.

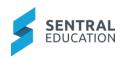

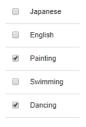

**3.** If you wish to add more Specialties to staff member, click on the link **Add More Specialties** +Add more specialties at the bottom of the list.

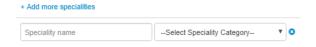

Speciality Name: enter the Speciality Name.

Category: select the Category from the drop-down list to group this Speciality.

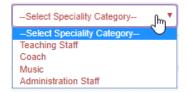

4. Click green Save button

## **Permanent Register**

This is where the **Permanent Employees** of your school are listed as they have status linked against their details as **Permanent**.

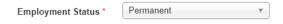

1. From the menu on the left-hand side - click on Manage Staff - Permanent Register.

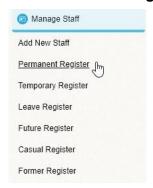

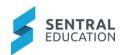

## The **Permanent Staff Register** home page displays.

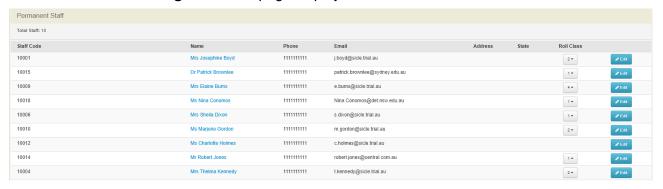

**Note**: The home page is read only except for the **Edit** buttons and hyperlinked staff names.

2. Click the **Edit** button aligned with a staff member or click on hyperlink on their name in blue.

### The Staff Overview screen displays.

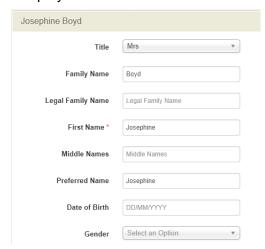

3. Make any changes and click on the green Save save button at the bottom of screen.

## **Temporary Register**

This is where the **Temporary employees** of your school are listed as their employment statuses linked against their name as Temporary.

1. From the menu on the left-hand side - click on Manage Staff - Temporary Register.

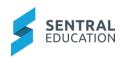

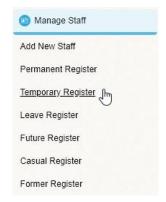

The **Temporary Staff Register** home page displays.

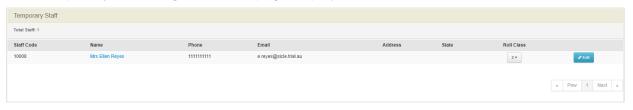

**Note**: The home page is read only except for the **Edit** buttons and hyperlinked staff names.

2. Click the Edit button aligned with a staff member or click on hyperlink Mrs Ellen Reyes on their name in blue.

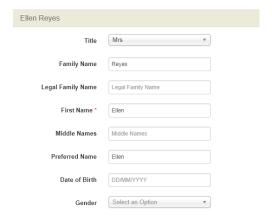

3. Make any changes and click on the green Save button at the bottom of screen.

## **Leave Register**

This is where staff who are on leave are listed. They will have either one of these Employment statuses linked against their details.

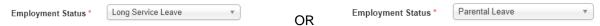

From the menu on the left-hand side - click on Manage Staff - Leave Register.

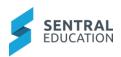

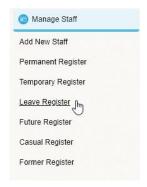

### The Leave Register home page displays.

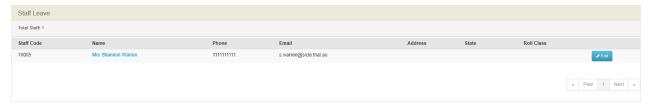

**Note**: The home page is read only except for the **Edit** buttons and hyperlinked staff names.

## **Future Register**

This is where staff who have an Employment Status of either Future or Pending.

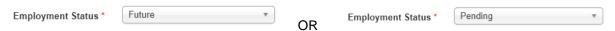

1. From the menu on the left-hand side - click on Manage Staff - Future Register.

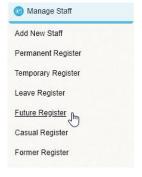

## The Future Register home page displays.

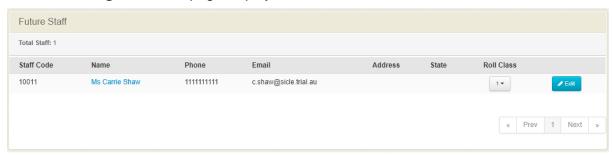

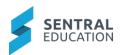

**Note**: The home page is read only except for the **Edit** buttons and hyperlinked staff names.

## **Casual Register**

This is where staff who have an Employment Status of Casual.

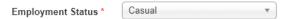

2. From the menu on the left-hand side - click on Manage Staff - Casual Register.

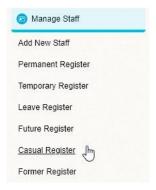

The Casual Register home page displays.

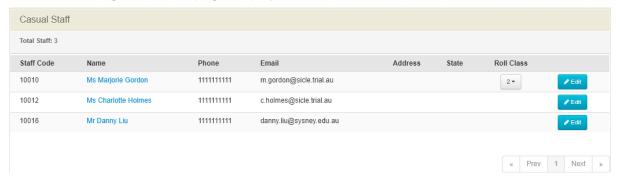

**Note**: The home page is read only except for the **Edit** buttons and hyperlinked staff names.

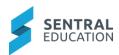

## **Former Register**

This is where staff who have an Employment Status of Left.

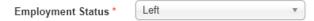

1. From the menu on the left-hand side - click on Manage Staff - Former Register.

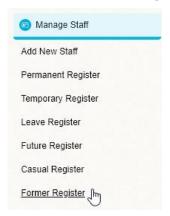

The **Former Register** home page displays.

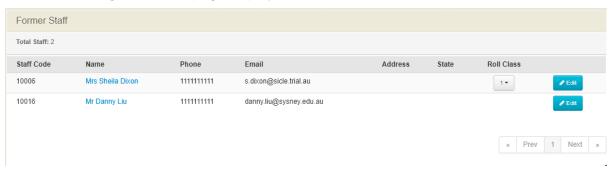

**Note**: The home page is read only except for the **Edit** buttons and hyperlinked staff names.

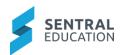

# **Enrolments - Manage Classes**

## **Target Audience**

Administration Staff

## Content

Within this guide staff will learn how to manage:

- Roll Classes
- Pastoral Care Classes
- Faculties
- Subjects
- Classes

## **Overview**

Staff will learn how to manage classes in the Enrolments module.

## **Manage Classes - Roll/Form Classes**

The following procedure is to show users how to view, edit and add a roll class.

1. Select the Sentral button in the top left corner of the screen, the modules display. Select Enrolments under Student Admin.

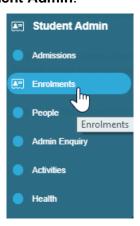

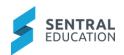

## The **Enrolments** home screen displays.

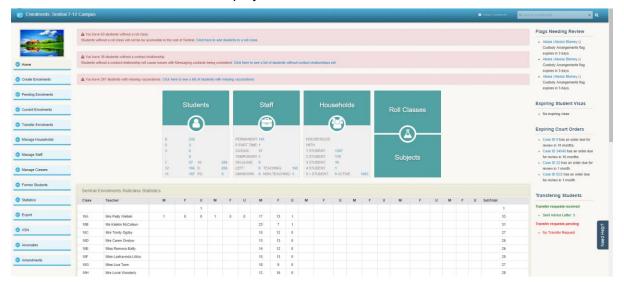

2. From the menu on the left-hand side - click on Roll/Form Classes under Manage Classes.

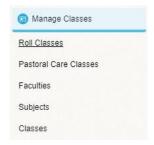

## The Roll Classes screen displays.

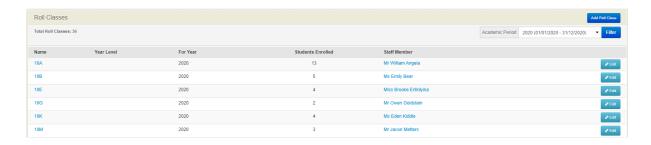

3. To view a Roll Class, you can either click on the blue **Edit** button to the right of the class or click on the **blue hyperlink** on the **Name** 10A.

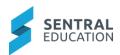

## The first tab is the **View Class** details displays.

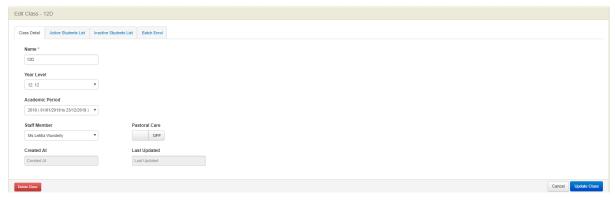

#### The second Tab is the Active Student List.

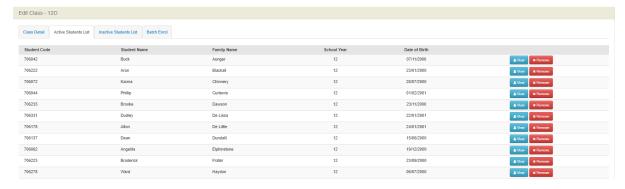

### The third Tab is the Inactive Student List.

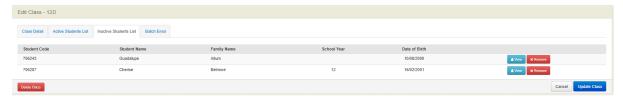

#### The fourth Tab is for Batch Enrol.

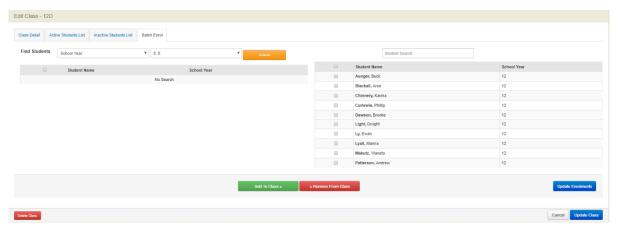

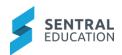

## **Add A Roll Class**

1. From the menu on the left-hand side - click on Roll/Form Classes under Manage Classes.

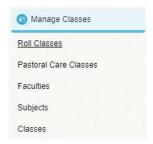

The Roll Classes screen displays.

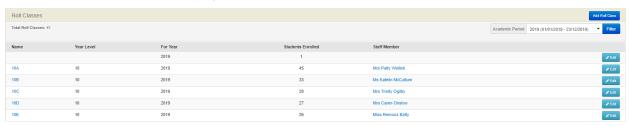

2. Click the blue Add Roll Class Add Roll Class to the right of the screen.

The Add Class screen displays.

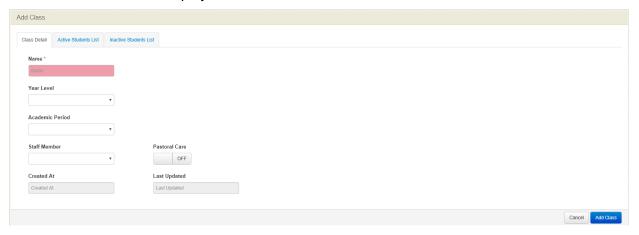

Note: Created At: system updates this.

Last Updated: system updates this.

- 3. Click on the blue Add Class button.
- 4. A message will display in green at the top of the screen stating Class Added Successfully.

**Note**: if you click back on the homepage of Roll Classes the class will be listed.

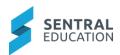

### **Enrol Students into Roll Class**

1. From the Roll Class screen, click on the blue Edit button to the right of the class or click on the blue hyperlink on the Name 12E.

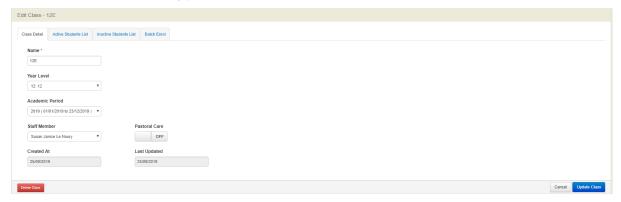

2. Select the **Batch Enrol** Tab.

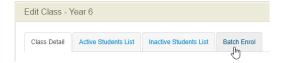

The following screen displays for you to add students to the roll class.

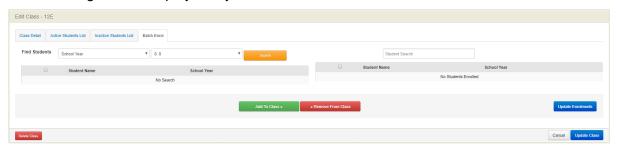

3. Use the Search Filters | School Year | V | 12: 12 | v | to locate a list of students in the same year and click on the Search | Search | button.

The list of students displays on the left side of the screen.

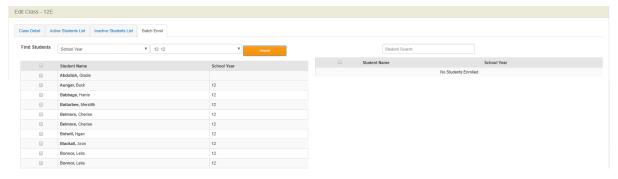

**4.** Select the students that you need to place in the new roll class by clicking in the check box next to their name.

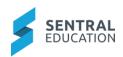

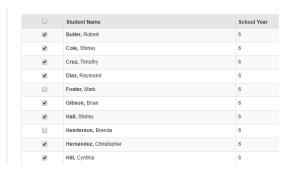

5. Scroll down to the bottom of the list and click on the green Add To Class

Add To Class > button.

Students allocated to the new roll class will now appear on the right-hand side of the screen.

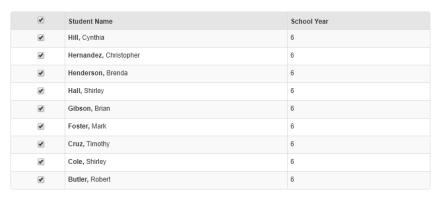

6. Click on the blue **Update Enrolments** button bottom right of the screen.

Note: If you need to remove students from the list, tick their names and click on the red

Remove From Class button.

7. If you click on the Active Students List students that you have transferred into your new Roll Class.

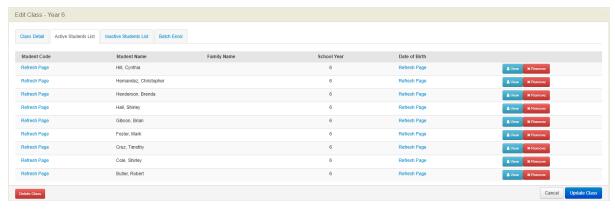

The Student Code and Date of Birth columns state Refresh Page.

8. Click on the blue **Update Class** button bottom right of screen to refresh the screen and bring across these fields.

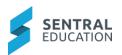

The screen refreshes and goes from Edit Class mode to View Class mode.

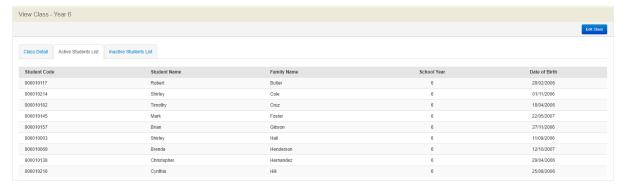

## **Edit Roll Class**

**1.** From the Roll Class screen, click on the blue **Edit** button to the right of the class or click on the **blue hyperlink** on the **Name** Year 6.

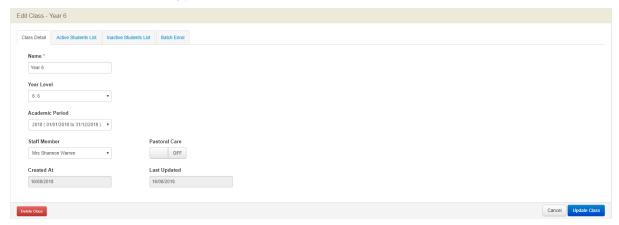

2. Click on any of the **Tabs** to update any details to make any changes required.

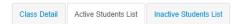

**3.** Make sure you click on blue **Update Class** button to save any changes made.

## **Manage Faculties**

Within Faculties you can edit existing faculties, staff attached to each faculty and create New Faculties.

1. From the menu on the left-hand side - click on Faculties under Manage Classes.

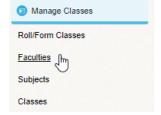

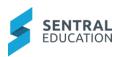

## The Faculties screen displays.

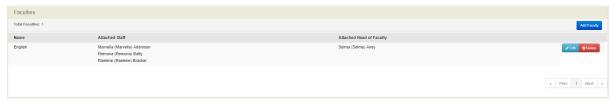

## **Add Faculty**

2. To add a faculty, click on the blue Add Faculty button

The Add Faculty screen displays.

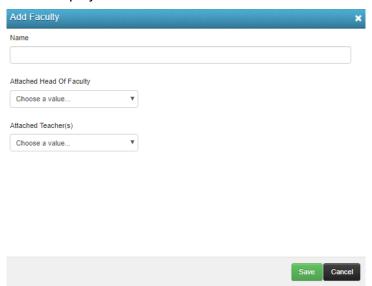

3. Click on the green Save button.

The Faculties screen is updated displaying the new faculty.

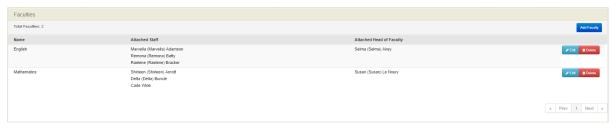

## **Edit Existing Faculty**

1. To edit an existing faculty, click on the blue Edit button aligned to the Faculty Name.

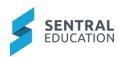

## The Edit Faculty screen displays.

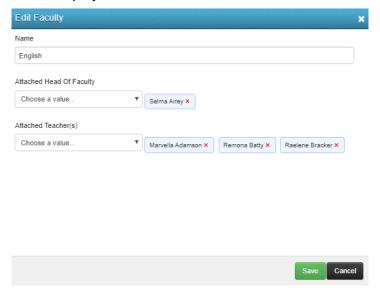

2. Click on the green Save support button and the Faculties screen is updated.

## **Manage Subjects**

Within Subjects you can view subjects.

1. From the menu on the left-hand side - click on Subjects under Manage Classes.

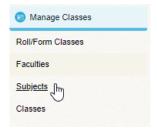

### The Subject screen displays.

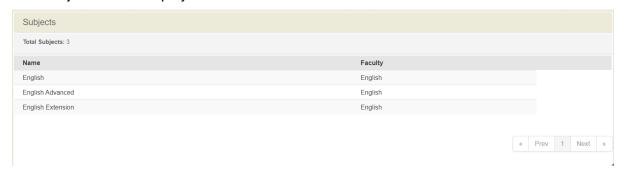

## **Manage Classes**

Within Classes you can create New Classes, attach students and edit existing classes.

1. From the menu on the left-hand side - click on Classes under Manage Classes.

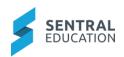

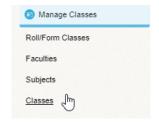

## The Classes screen displays.

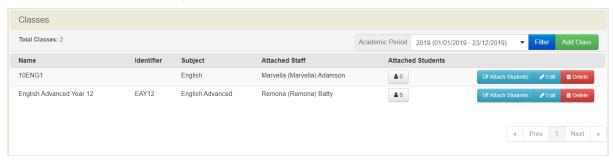

### **Add Class**

2. To add a Class, click on the blue Add Class

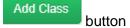

The Add Class screen displays.

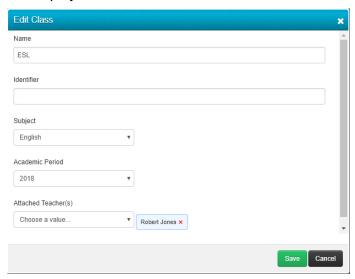

3. Click on the green Save button and the Classes screen is updated.

## **Edit Existing Classes**

To edit an existing Classes, click on the blue Edit button aligned to the Classes Name.

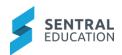

The Edit Classes screen displays.

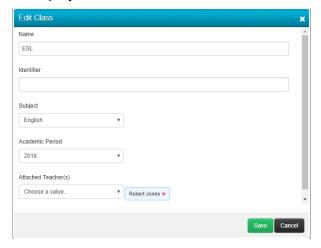

2. Click on the green Save button and the Classes screen is updated.

#### **Attach Students to Classes**

1. From the menu on the left-hand side - click on Classes under Manage Classes.

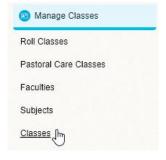

The Classes screen displays.

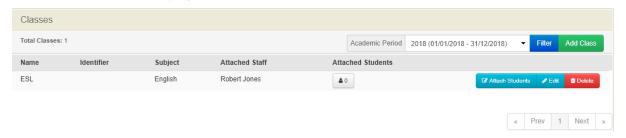

2. To add students to a class, to the right of the Class click on the blue **Attach Students** button.

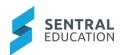

### The Batch Enrol Students screen displays.

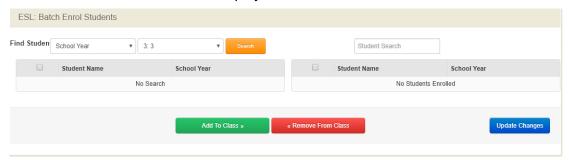

**3.** Use the **Filters** to bring up a list of students.

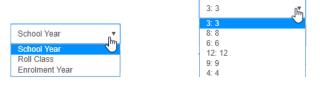

4. Click on the orange Search button

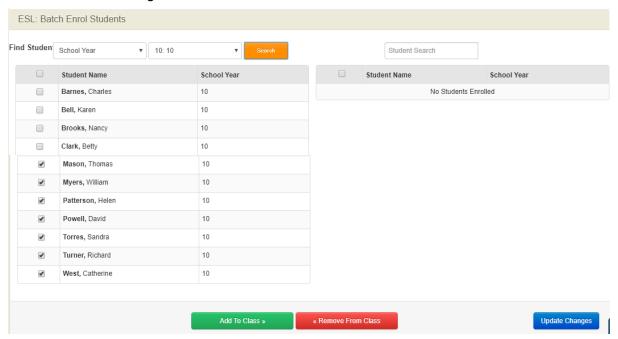

5. Tick the check box in front of the student / student's name and then scroll down and click on the Add To Class button.

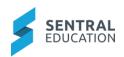

The names that you have selected will now be attached to the class and will show on the right-hand side of the screen.

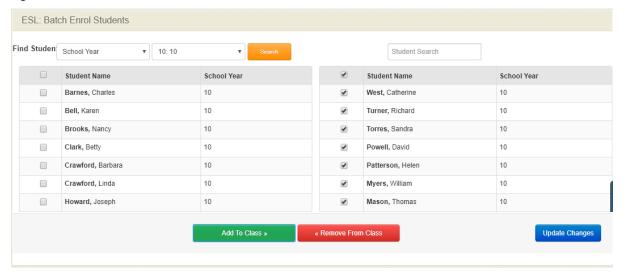

- 6. Click on the **Update Changes** button bottom right corner of screen to update Enrolments.
- 7. To remove a student from a class, tick the checkbox in front of their name on the right side of the screen and click on the red **Remove From Class** button.
- **8.** Click on the **Update Changes** button bottom right corner of screen to update Enrolments.

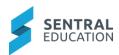

# **Enrolments - Former Students**

## **Target Audience**

Administration Staff

### Content

Within this guide staff will learn how to manage:

- Former Students
- Withdrawn Students
- Expelled Students

### **Overview**

Staff will learn how to review former students.

Former Students is an enrolment status - an alternative to a leaving status. When students leave a school at the end of Year 6 and Year 12 their status is changed from Enrolled Active to Former Student.

Having this status allows students to keep in contact with peers, school events, fund raising etc. Their view of the school's Portal and school data is altered automatically.

Students who have no active enrolment and no future enrolment should now be displayed as 'Former Student' in more places (e.g the household view).

Students can also opt to be excluded from the 'alumni' group via the portal.

### **Former Students**

The following procedure is to show users how to view, edit and add a roll class.

1. Select the Sentral button in the top left corner of the screen, the modules display. Select Enrolments under Student Admin.

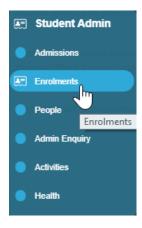

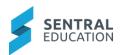

### The **Enrolments** home screen displays.

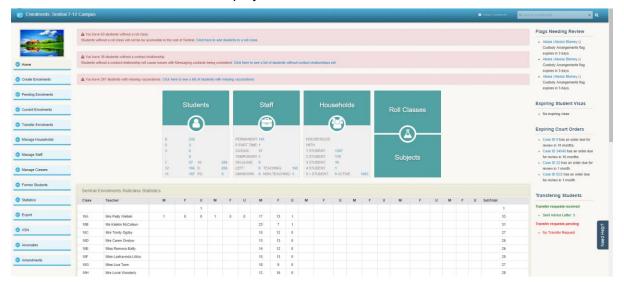

2. From the menu on the left-hand side - click on Former Students under Former Students

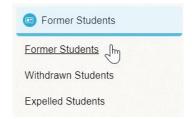

### The Manage Alumni screen displays.

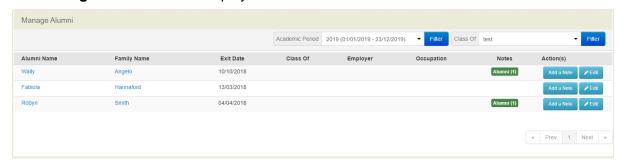

3. Click on a **Student Name** Wally or the **Edit** button on the Former student list, any the school's enrolment records and contact details for that person will be displayed.

**Note**: Batch transitions of students from Year 6 and Year 12 will automatically be changed to Alumni.

**4.** To add a note to an Alumni student, click on the **Add a Note** button aligned with their name.

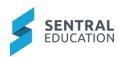

The Add a Note pop-up window displays.

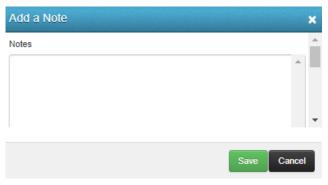

Notes: enter any notes.

5. Click on the green Save button.

**Note: Expelled** and **Withdrawn Former Students** are Registers showing the students in each of these categories.

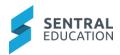

# **Statistics**

## **Target Audience**

Administration Staff

### Content

Within this guide staff will learn how to view Student Statistics and School Census data.

### **Overview**

Staff will learn how to export data in the Enrolments module.

## **Statistics**

The following procedure is to show users how to view Statistics data.

1. Select the Sentral button in the top left corner of the screen, the modules display. Select Enrolments under Student Admin.

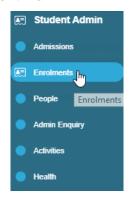

The **Enrolments** home screen displays.

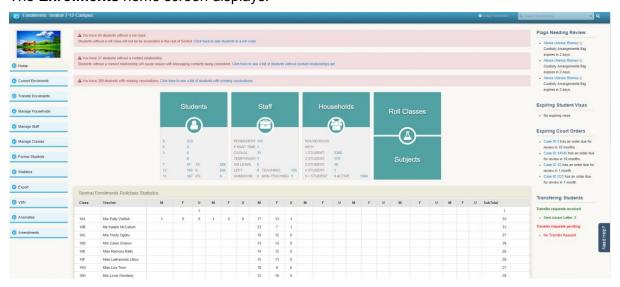

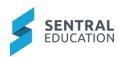

2. From the menu on the left-hand side - click on Statistics under Statistics.

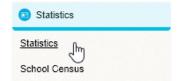

The Student Statistics home screen displays showing four columns of data:

- Year Level
- Students Count
- Total in Area
- Total Out of Area

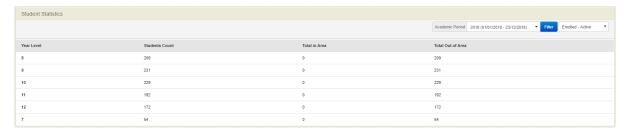

At the top right, there are two fields that you can use to manipulate the data that is displayed on the screen.

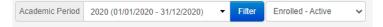

3. The first is the Academic Period. Change the date range via the drop-down and click on the Filter button. The information displayed will change accordingly.

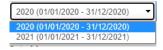

**4.** The second is **the Enrolment Status**. Select an item from the drop-down and the screen will automatically refresh and update. (There is no need to click the filter button).

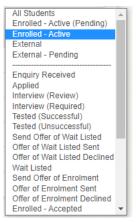

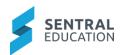

### **School Census**

The following procedure is to show users how to view School Census data.

1. From the menu on the left-hand side - click on School Census under Statistics.

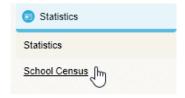

The **School Census** screen displays for you to filter the results you require to display. The screen will be empty until you filter the data.

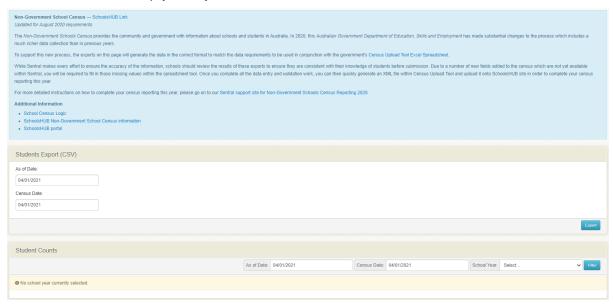

**2.** First select the **As of Date** that you require the data to be starting from. (e.g. Will the count the students ages from today, last week, last month, 6 weeks ago, 5 months ago, 2 years ago etc?).

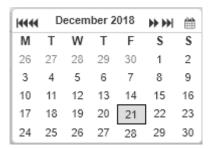

**3.** Next select the **Census Date** that the government provided online according to: https://ssphelp.education.gov.au/census.

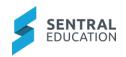

| 1444 | D  | ecem | ber 2 | 018 | <b>&gt;&gt; &gt;&gt;</b> | m  |
|------|----|------|-------|-----|--------------------------|----|
| M    | Т  | W    | Т     | F   | S                        | S  |
| 26   | 27 | 28   | 29    | 30  | 1                        | 2  |
| 3    | 4  | 5    | 6     | 7   | 8                        | 9  |
| 10   | 11 | 12   | 13    | 14  | 15                       | 16 |
| 17   | 18 | 19   | 20    | 21  | 22                       | 23 |
| 24   | 25 | 26   | 27    | 28  | 29                       | 30 |

**4.** Select the School Year that you require the statistics.

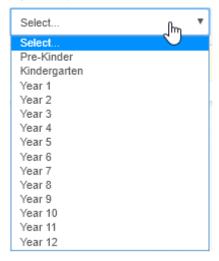

**5.** Select if you would like to include **Withdrawn Students**.

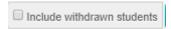

6. Click on the Filter button. The information displayed will change accordingly. Screen refreshes to a new table, showing all sorts of statistics about the school's students and ages.

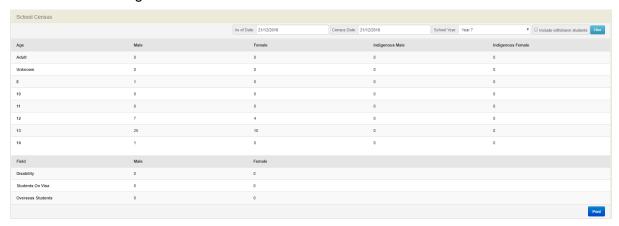

7. Click on the blueprint button to generate a record.

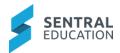

# **Export**

## **Target Audience**

Administration Staff

### Content

Within this guide staff will learn how to export many kinds of data reports into MS Excel spreadsheet as legally required within your States education body.

Data that can be exported is:

- Student and Family Data
- Timetable Data
- Student Records (SES)
- Student Records (NAPLAN)
- Students List
- Student Medical Export
- Adhoc Exports
- Attrition Export
- BOSTES Export (Board of Studies Teaching and Educational Standards)
- NSSAB Export (Non-State Schools Accreditation Board)
- ACARA Export (Australian Curriculum, Assessment and Reporting Authority)
- Rollover reports
- Address Data Collection
- Parent Education & Occupation
- Student Consents

### **Overview**

Staff will learn how to export data in the Enrolments module. Within all the exports, Sentral will generate an export file of the data.

# **Export - Student and Family Data**

The following procedure is to show users how to export student and family data.

1. Select the **Sentral** button in the top left corner of the screen, the modules display. Select **Enrolments** under **Student Admin**.

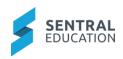

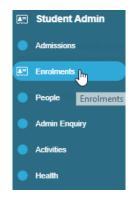

### The **Enrolments** home screen displays.

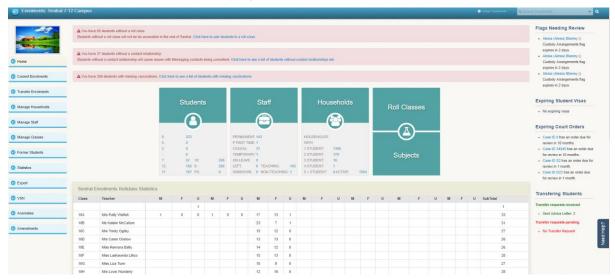

2. From the menu on the left-hand side - click on Student & Family Data under Export.

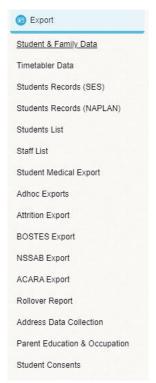

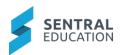

The **Export Household Data** screen displays. Use Filters to display information required.

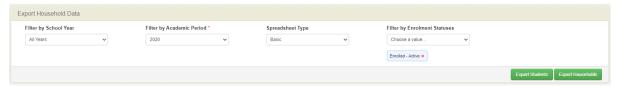

- **3.** Select the data to export from the drop-down fields.
- 4. Click on either Export Students or Export the Households button.

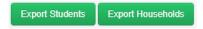

The files will be created as an .xls.

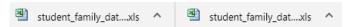

### **Students List**

Student List enables users to create student lists that can be saved with details for the student.

1. From the menu on the left-hand side - click on Student List under Export.

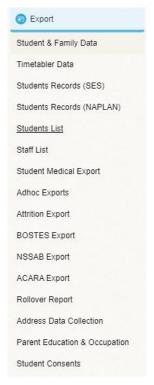

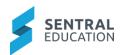

### The **Export Student List** screen displays.

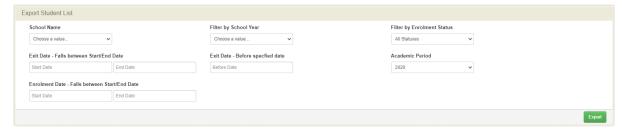

- **2.** Use the Filters (drop-down lists), individually or combined to create the Students List export you require.
- 3. Click on the green Export button.

A report will be generated and create the file.

### **Staff List**

Staff List enables users to create staff lists that can be saved with details for the staff.

1. From the menu on the left-hand side - click on Staff List under Export.

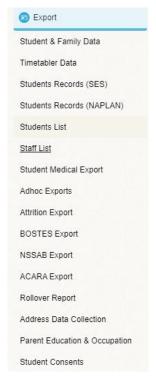

The Staff Data screen displays.

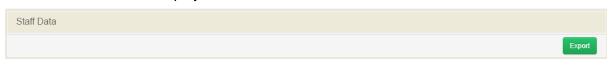

2. Click on the green Export button.

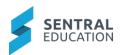

A report will be generated and create the file.

### **Address Data Collection**

The annual collection of student residential addresses can be exported to help schools obtain their address data from Enrolments which can be populated into a Excel document that SchoolsHUB is providing for the address collection.

3. From the menu on the left-hand side - click on Address Data Collection under Export.

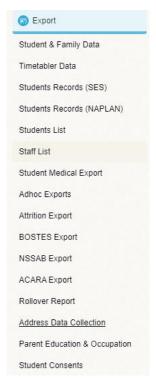

### The Export Address Data screen displays.

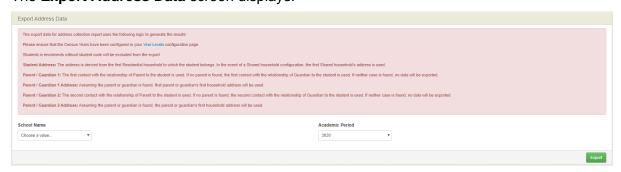

**4.** The export screen will point users to settings that will need to be reviewed to ensure you have correct data as it will be used in export calculations.

The screen outlines how the data is being generated to export.

5. Click on the green Export button.

The export from Sentral will contain the students' address data as well as parent or guardian details and their address details.

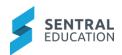

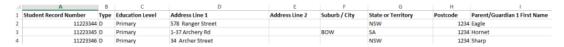

Sample Address Export from Sentral

Data from this export will need to be validated by the school first before copying and pasting the data into the Excel document provided by SchoolsHUB.

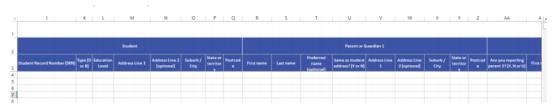

SchoolsHUB Excel Document – Validated data can be copied into this spreadsheet provided by SchoolsHUB

**Note**: The SchoolsHUB Excel document contains a section which Sentral does not provide data for as that data is sourced from the school themselves.

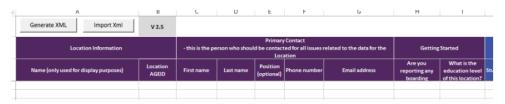

SchoolsHUB Excel Document – Column A to Column I data needs to be filled out by the school

### Where can I find additional information about the address collection?

Please access the SchoolsHUB website:

https://schools.education.gov.au/SchoolsHub/articlehelp/?subjectid=c8ab9cba-04fc-e811-9158-02720401ef44

It contains information that the school will need to regards to how to populate the ShoolsHUB Excel document and how to submit the data.

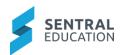

## **Adhoc Exports**

**Adhoc Reports** enables users to create school enrolment reports that can be saved, given global access and viewed through **Enquiry** for all Staff.

1. From the menu on the left-hand side - click on Adhoc Exports under Export.

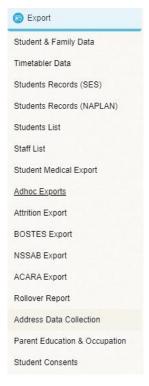

The Export Data screen displays.

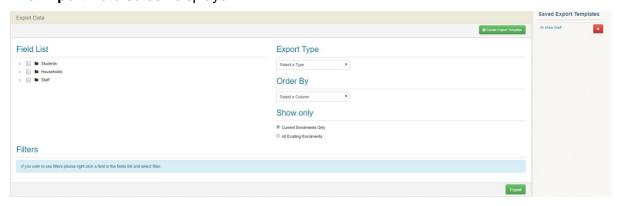

2. Field List contains three main search areas: Students, Households and Staff.

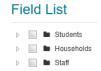

Note: Under each of these areas is a list of search fields.

**3.** To open click on the triangle in front of the checkbox ( ). If you tick the checkbox in front of the main **Field Lists** all the search fields will be ticked.

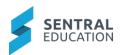

#### **Students**

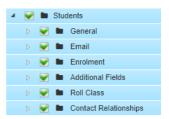

#### Households

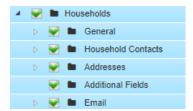

#### Staff

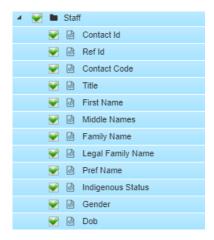

- **4.** To choose the search parameters, select a **Field List** using the triangle and then click the checkboxes that you wish the search based on.
- **5. Show Only**: select which enrolments to report on:

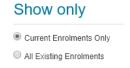

#### **Create a Filter**

1. To create a Filter, right click on the name of the category - in this case Gender.

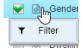

A Filter box will appear when you scroll down the screen to the Filter area.

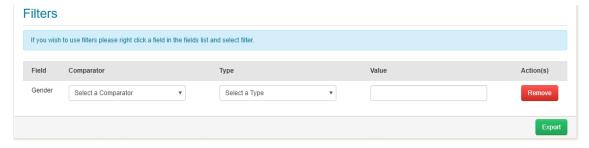

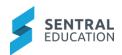

2. Select the **Comparators** and **Data Types** from the drop-down lists and enter the **Value** in the text box provided.

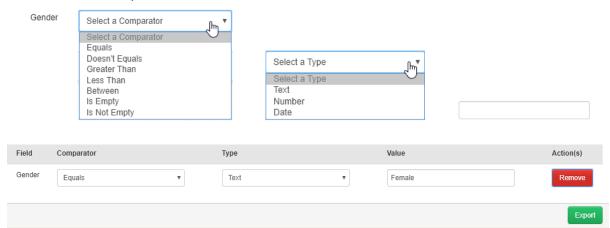

Show Only: select which enrolments to report on:

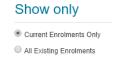

**3.** Scroll down to the bottom of screen and click on the green **Export** button. A report will be generated and create the file.

## **Ammendents**

Parent can make amendments to family details via their portal account.

The administrator of enrolments can then view any pending amendments and approve or reject them. Schools need to consider how they manage updating of family details as part of school policy.

# **Glossary of Terms**

Sentral software contains many drop down lists and areas to add detail relevant to data entry for admissions/enrolments. The list below provides further information on data entry fields. Each school can configure various elements and add to the list of data entry fields, so this is a default list of glossaries of terms.

| Item            | Description                                              | Туре       |
|-----------------|----------------------------------------------------------|------------|
| ACARA id        | Australian Curriculum Assessment and Reporting Authority | text field |
| Address Comment | Additional address detail                                | Text Field |

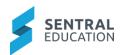

| Address End Date                                 | Address End Date if changed                           | calendar entry        |
|--------------------------------------------------|-------------------------------------------------------|-----------------------|
| Address Start Date                               | Address Start Date if changed                         | calendar entry        |
| AITSL Teacher<br>Accreditation Level<br>Attained | Australian Institute for Teaching & School Leadership | select from drop down |
| Ambulance Cover<br>Provider                      | Name of Ambulance Cover Provider                      | text field            |
| Anticipated<br>Completion Date                   | Completion date for Staff Course                      | calendar entry        |
| Antihistamine<br>(Claratyne)                     | Antihistamine (Claratyne)                             | Yes or No             |
| Attached Head Of Faculty                         | Faculty Head                                          | select from drop down |
| Attached Teacher(s)                              | Faculty Teachers                                      | select from drop down |
| Attends Religious<br>Classes                     | Attends Religious Classes                             | Yes or No             |
| Authorised to Pickup                             | Who is authorised to pick up                          | Yes or No             |
| Authority For<br>Address Change                  | Who authorised address change                         | Text Field            |
| Authority for Name<br>Change                     | Who authorised name change                            | text field            |
| Barcode                                          | Barcode numbers                                       | text field            |
| Billing Address                                  | Physical address for billing                          | text field            |
| Birth Certificate<br>Sighted                     | Birth certificate sighted                             | Yes or No             |
| Board of Studies<br>Number                       | Student's Board of Studies Number                     | text field            |
| Car Information                                  | Information on staff car                              | text field            |
| Case id                                          | Case id number for court order                        | text field            |

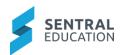

| Child Protection<br>Policy Date Signed | Staff completion of Child Protection Policy                                                       | calendar entry        |
|----------------------------------------|---------------------------------------------------------------------------------------------------|-----------------------|
| City                                   | City based in Australia                                                                           | text field            |
| Code Of Conduct<br>Date Signed         | Staff completion of Code of Conduct                                                               | calendar entry        |
| Colour                                 | The colour of the car                                                                             | text field            |
| Consent to Contact<br>Doctor/Practice  | Has given consent to contact doctor/practice                                                      | Yes or No             |
| Contract<br>Commencement Date          | Commencement date of staff job/contract                                                           | calendar entry        |
| Contract Expiry Date                   | End date of staff job/contract                                                                    | calendar entry        |
| Cost                                   | Staff professional Learning Cost                                                                  | text field            |
| Country                                | Country selection                                                                                 | select from drop down |
| Country of Birth                       | Country of Birth selection                                                                        | select from drop down |
| Country of<br>Citizenship              | Country of Citizenship                                                                            | select from drop down |
| Course Name                            | Professional Learning Log for Staff                                                               | text field            |
| Court order Type                       | Court orders are issued in many different types of legal proceedings, for many different reasons. | select from drop down |
| CPFS Case Manager                      | Child Protection & Family Services Case<br>Manager                                                | text field            |
| CPFS Contact<br>Number                 | Child Protection & Family Services<br>Contact Number                                              | text field            |
| CPFS District                          | Child Protection & Family Services<br>District                                                    | text field            |
| Date Achieved                          | Qualification date achieved                                                                       | calendar entry        |
| Date of Birth                          | Date of Birth                                                                                     | calendar entry        |
| Date of Death                          | Date of Death                                                                                     | calendar entry        |
|                                        |                                                                                                   |                       |

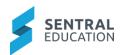

| Date of last tetanus injection | Date of last tetanus injection                       | calendar entry        |
|--------------------------------|------------------------------------------------------|-----------------------|
| Date of Name<br>Change         | Date of Name Change                                  | calendar entry        |
| Date Sighted                   | Situation date of certificate/document               | calendar entry        |
| Day To Day Care                | Who has day to day care of student                   | Yes or No             |
| Doctor's Name                  | Name of practitioner                                 | Text field            |
| EAL Stage                      | English as additional Language Stage                 | text field            |
| Eligible Discount              | Is student eligible for discount                     | Yes or No             |
| Email Address                  | Email address                                        | text field            |
| Emergency Contact<br>Name      | Name of Emergency Contact                            | text field            |
| Emergency Phone                | Phone Number of Emergency Contact                    | text field            |
| Emergency<br>Relationship      | Type of relationship to the student/staff            | text field            |
| Employer                       | Type the employer name for the contact if applicable | Text Field            |
| Employment<br>Classification   | Staff type                                           | select from drop down |
| Employment Status              | Staff employment status                              | select from drop down |
| Employment Type                | Employment type e.g. permanent                       | select from drop down |
| End Date                       | End Date                                             | calendar entry        |
| Enrolment Status               | Enrolment status of student                          | select from drop down |
| Ethnic Group                   | Ethnic groups                                        | select from drop down |
| Exit Date                      | Student Departure                                    | calendar entry        |
| Exit Status                    | reason for exit                                      | select from drop down |

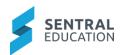

| Expected Graduation Date             | Expected Graduation Date                            | calendar entry        |
|--------------------------------------|-----------------------------------------------------|-----------------------|
| Expelled or<br>Suspended             | Has student been expelled/suspended                 | Yes or No             |
| Export Type                          | Export of data visa report                          | select from drop down |
| Family Name                          | Surname                                             | text field            |
| First Aid Expiry Date                | Staff completion of First Aid Policy                | calendar entry        |
| First Name                           | First name                                          | text field            |
| Focus                                | Staff professional Learning Focus                   | text field            |
| From                                 | Qualification Organisation name                     | text field            |
| Full fee                             | Tuition fee                                         | Yes or No             |
| Funded By School                     | Staff professional Learning                         | Yes or No             |
| Gender                               | Gender of contact                                   | select from drop down |
| Has Abstudy                          | Aboriginal or Torres Strait Islander approved study | Yes or No             |
| Has assistance for Isolated students | Has assistance for Isolated students                | Yes or No             |
| Has Disability                       | Has Disability                                      | Yes or No             |
| Has Local Enrolment<br>Entitlement   | Has Local Enrolment Entitlement                     | Yes or No             |
| Has Medical<br>Condition             | Has Medical Condition                               | Yes or No             |
| Has Secondary<br>Assistance          | Has Secondary Assistance                            | Yes or No             |
| Has Youth Allowance                  | Has Youth Allowance                                 | Yes or No             |
| Home Education<br>Movement Reason    | Home Education Movement Reason                      | text field            |

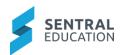

| House or Property<br>Name                 | House or Property Name                     | text field            |
|-------------------------------------------|--------------------------------------------|-----------------------|
| Household Code                            | Unique household code                      | Sentral generated     |
| Ibuprofen/Nurofen (Not for asthmatics)    | Ibuprofen/Nurofen (Not for asthmatics)     | Yes or No             |
| ICT Policy Date<br>Signed                 | Staff completion of ICT Policy             | calendar entry        |
| Identifier                                | Class Code                                 | text field            |
| If Other, Please<br>Specify               | Specify other relationship type not listed | text field            |
| Include for NAPLAN background             | Include for NAPLAN background              | Yes or No             |
| Indigenous                                | Indigenous                                 | Yes or No             |
| Insurer                                   | The insurer of the car e.g. NRMA           | text field            |
| International Fee paying                  | International Fee paying                   | Yes or No             |
| Is a Primary Contact                      | Is a Primary Contact                       | Yes or No             |
| Is an Emergency<br>Contact                | Is an Emergency Contact                    | Yes or No             |
| Is Repeating Current<br>Year at Rollover  | Is Repeating Current Year at Rollover      | Yes or No             |
| Is Repeating Current<br>Year On Enrolment | Is Repeating Current Year On Enrolment     | Yes or No             |
| Is Student subject to any Court Orders    | Is Student subject to any Court Orders     | Yes or No             |
| Is Valid                                  | validity of document                       | text field            |
| Job Title                                 | Title of employment or parent              | select from drop down |
| Key Learning Area                         | Staff professional Learning KLA            | text field            |
| Language Other                            | Language Other                             | select from drop down |

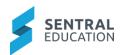

| Language Other than<br>English Spoken at<br>home | Language Other than English Spoken at home          | Yes or No             |
|--------------------------------------------------|-----------------------------------------------------|-----------------------|
| Language Spoken At<br>Home                       | Language Spoken At Home                             | select from drop down |
| Last EAL<br>Assessment Date                      | Last English as additional Language assessment date | calendar entry        |
| Last Name                                        | Surname                                             | text field            |
| Legal Family Name                                | Legal Family Name                                   | text field            |
| Long Term Care                                   | Who has long term care of student                   | Yes or No             |
| Lot                                              | Lot number of property                              | text field            |
| LOTE background description                      | LOTE background description                         | text field            |
| Mailing Title                                    | Mailing Title                                       | text field            |
| Make                                             | The make of the car e.g. Toyota                     | text field            |
| Measles Exclusion                                | Measles Exclusion                                   | Yes or No             |
| Medical Practice<br>Details                      | Details of contact medical practice                 | text field            |
| Medicare Expiry Date                             | Medicare Expiry Date                                | calendar entry        |
| Medicare Number                                  | Medicare Number                                     | text field            |
| Medicare Position on Card                        | Medicare Position on Card                           | text field            |
| Middle Name                                      | Middle Name                                         | text field            |
| Model                                            | The model of the car e.g. Camry                     | text field            |
| Name                                             | Faculty Name                                        | Text field            |
| Name                                             | Name of Class                                       | text field            |
| Nationality                                      | Nationality of contact                              | text field            |

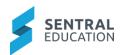

| New School Name                                          | Name of the school student is going too            | text field            |
|----------------------------------------------------------|----------------------------------------------------|-----------------------|
| Number of Hours                                          | Staff professional Learning Hours                  | text field            |
| Number of School<br>Hours                                | Staff professional Learning School hours           | text field            |
| Number Plate                                             | The car number plate/registration number           | text field            |
| Occupation                                               | Occupation if applicable                           | Text Field            |
| Official<br>Documentation<br>Sighted                     | Official documentation sighted                     | Yes or No             |
| Order Notes                                              | Notes associated to court orders                   | text field            |
| Other languages                                          | Other language spoken                              | select from drop down |
| Paracetamol<br>(Panadol)                                 | Paracetamol (Panadol)                              | Yes or No             |
| Parent Consent Form<br>Completed                         | Parent consent form completed                      | Yes or No             |
| Passport Sighted                                         | Passport sighted                                   | Yes or No             |
| Pastoral Care                                            | Is this a pastoral care class                      | Yes or No             |
| Pay rate                                                 | staff pay rate                                     | select from drop down |
| Permission To<br>Administer Over the<br>Counter Medicine | Permission To Administer Over the Counter Medicine | Yes or No             |
| Permission to<br>Photograph                              | Permission to Photograph student                   | Yes or No             |
| Phone number                                             | Phone number                                       | text field            |
| Phone Number End<br>Date                                 | Phone Number End Date                              | calendar entry        |
| Phone Number Start<br>Date                               | Phone Number Start Date                            | calendar entry        |

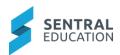

| Phone number type                                     | Phone number type                               | select from drop down |
|-------------------------------------------------------|-------------------------------------------------|-----------------------|
| Physical Location<br>Address                          | Physical Location Address                       | text field            |
| Place of birth                                        | Place of birth                                  | select from drop down |
| Position Number                                       | staff position number                           | text field            |
| Postcode                                              | Australian Postcode                             | text field            |
| Practice Address                                      | Medical Practice Address                        | text field            |
| Practice Name                                         | Medical Practice Name                           | text field            |
| Practice Phone                                        | Medical Practice Phone                          | text field            |
| Practice Phone<br>Alternate                           | Medical Practice alternate Phone                | text field            |
| Preferred First Name                                  | Preferred First Name                            | text field            |
| Previous School                                       | Previous School                                 | text field            |
| Previously Enrolled In-Home Education                 | Previously Enrolled In-Home Education           | Yes or No             |
| Private Medical Fund                                  | Private Medical Fund                            | text field            |
| Private Medical Fund<br>Expiry Date                   | Private Medical Fund Expiry Date                | calendar entry        |
| Private Medical Fund<br>Number                        | Private Medical Fund Number                     | text field            |
| Publications/Internet<br>Permission Form<br>Completed | Publications/internet permission form completed | Yes or No             |
| Qualifications<br>Provided                            | Staff qualifications provided                   | Yes or No             |
| Qualifications Type                                   | Certificate, experience or qualification        | select from drop down |
| Reason for change of school                           | Reason for change of school                     | text field            |

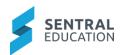

|                                            |                                           | 1                     |
|--------------------------------------------|-------------------------------------------|-----------------------|
| Records Received                           | Student records received                  | Yes or no             |
| Relationship To<br>Student                 | How is contact related to student         | select from drop down |
| Religion                                   | Religion                                  | select from drop down |
| Requires Consent                           | Requires Consent                          | Yes or No             |
| Requires Flag                              | Student Requires Flag                     | Yes or No             |
| Residency Status                           | Residency Status                          | select from drop down |
| Residential<br>Household for<br>Student    | Residential Household for Student         | Yes or No             |
| Resuscitation Expiry<br>Date               | Staff completion of Resuscitation Policy  | calendar entry        |
| Review Date                                | Court order review date                   | calendar entry        |
| Salbutamol<br>(Ventolin)                   | Salbutamol (Ventolin)                     | Yes or No             |
| School Education<br>Level                  | School Education Level for Contact        | select from drop down |
| School Medication                          | School Medication                         | Yes or No             |
| School Notes                               | Notes associated to court orders          | text field            |
| Shared household                           | Primary and secondary household           | Yes, shared or No     |
| Social Networking<br>Policy Date Signed    | Staff completion of Social Network Policy | calendar entry        |
| Specify Main<br>Language Spoken at<br>home | Specify Main Language Spoken at home      | select from drop down |
| Spreadsheet type                           | Full or Basic detail                      | select from drop down |
| Staff Code                                 | add staff id or Sentral generate          | text field            |
| Staff Member                               | To apply to Roll Class                    | select from drop down |

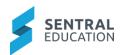

| State                                      | Australian States                    | select from drop down          |
|--------------------------------------------|--------------------------------------|--------------------------------|
| Street No/PO Box                           | Street No/PO Box                     | text field                     |
| Street Type                                | Street Type                          | text field                     |
| Student Code                               | Student Code                         | Text field or Sentral generate |
| Student Health<br>Summary Completed        | Student health summary completed     | Yes or No                      |
| Student mainly<br>Speak English at<br>Home | Student mainly Speak English at Home | Yes or No                      |
| Student's First<br>Language                | Student's First Language             | select from drop down          |
| Subject                                    | School based subjects                | select from drop down          |
| Suburb                                     | Suburb in Australia                  | text field                     |
| Teacher Registration<br>Number             | Teacher Registration Number          | text field                     |
| Tertiary Education<br>Level                | Tertiary Education Level for contact | select from drop down          |
| Timetable code                             | staff id                             | text field                     |
| Title                                      | Salutation                           | select from drop down          |
| Travel Documents<br>Sighted                | Travel documents sighted             | Yes or No                      |
| Tuition Type                               | Type of Tuition                      | select from drop down          |
| Unit                                       | Unit/apartment number                | text field                     |
| USI                                        | Unique Student Identifier            | text field                     |
| Vaccination/Immunis ations                 | Vaccination/Immunisations            | Yes or No                      |
| Vendor                                     | Qualification Organisation name      | text field                     |

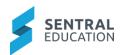

| VSN                                                     | Victorian Student Numbers                             | text field            |
|---------------------------------------------------------|-------------------------------------------------------|-----------------------|
| Working towards<br>AITSL Teacher<br>Accreditation Level | Australian Institute for Teaching & School Leadership | select from drop down |
| Working With<br>Children Check<br>Completed             | Checking working with children check completed        | Yes or No             |
| Working With<br>Children Check<br>Expiry Date           | Date the WWCC expires                                 | calendar entry        |
| Working With<br>Children Check<br>Number                | Working With Children Check Number                    | text field            |
| Working With<br>Children Check<br>Result Date           | Date the WWCC result date                             | calendar entry        |
| Working With<br>Children Check<br>Status                | Working With Children Check Status                    | select from drop down |
| Workplace Location                                      | Type the workplace location if applicable             | Text Field            |
| Year Level                                              | Student year Level                                    | select from drop down |
| Private Hospital<br>Cover                               | Does the student have Private Hospital Cover          | Yes or No             |